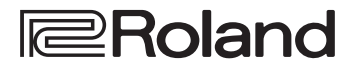

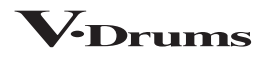

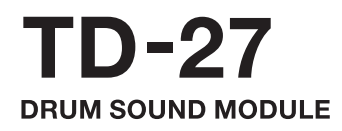

**Reference Manual**

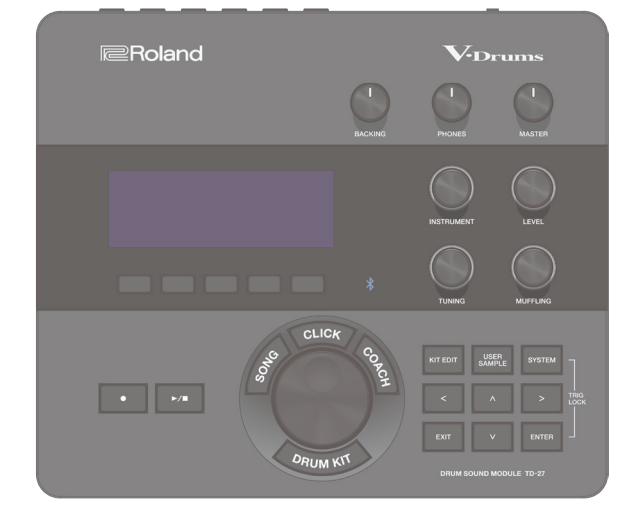

# **Bluetooth**<sup>®</sup>

# **Contents**

# **[Getting Ready](#page-4-0)**

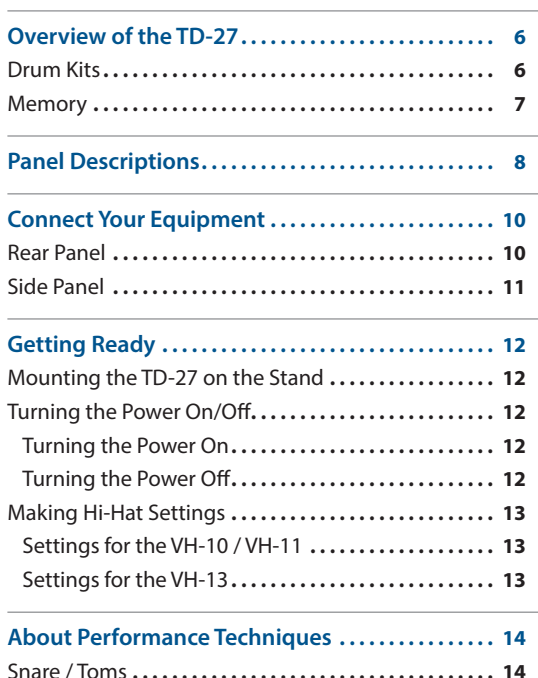

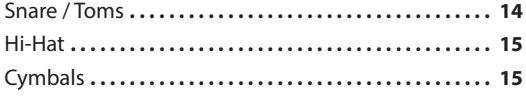

# **[Performing](#page-15-0)**

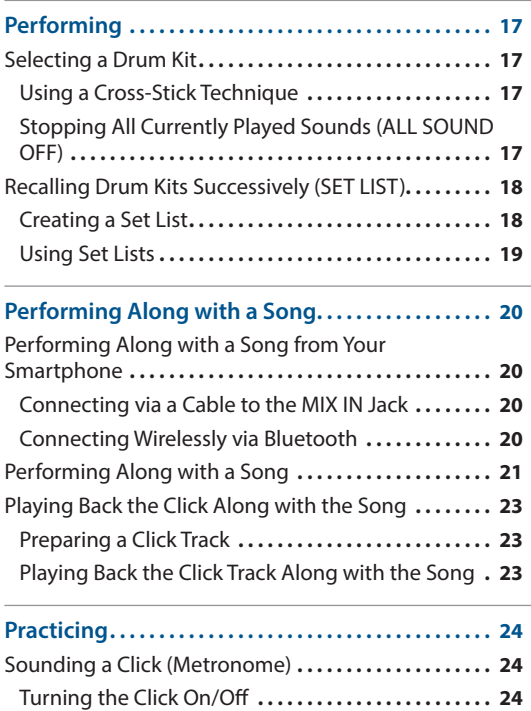

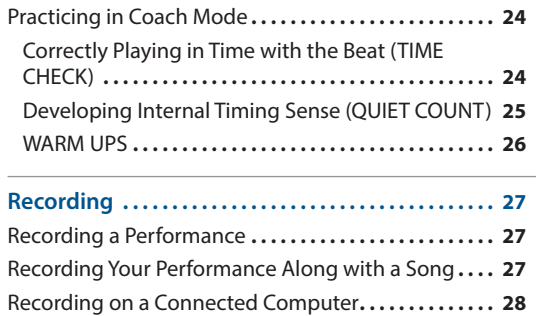

Installing the USB Driver.............................. [28](#page-27-0)

# **[Editing a Drum Kit](#page-28-0)**

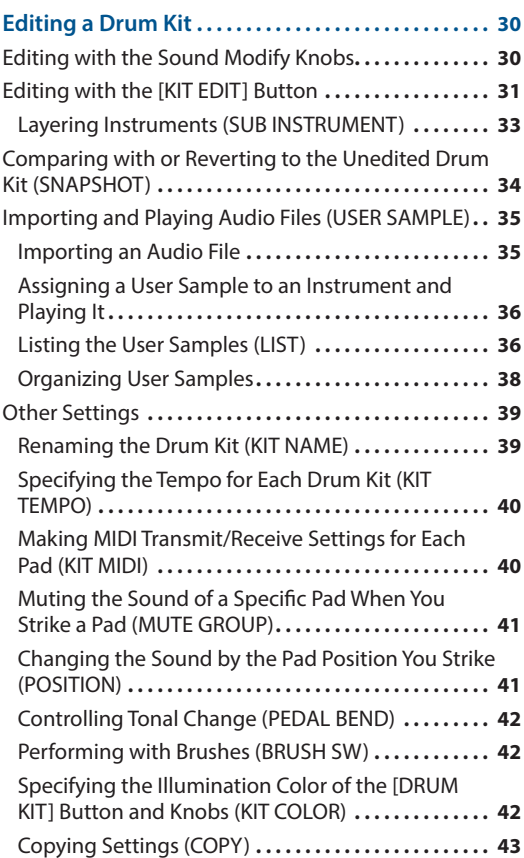

# **[System Settings](#page-44-0)**

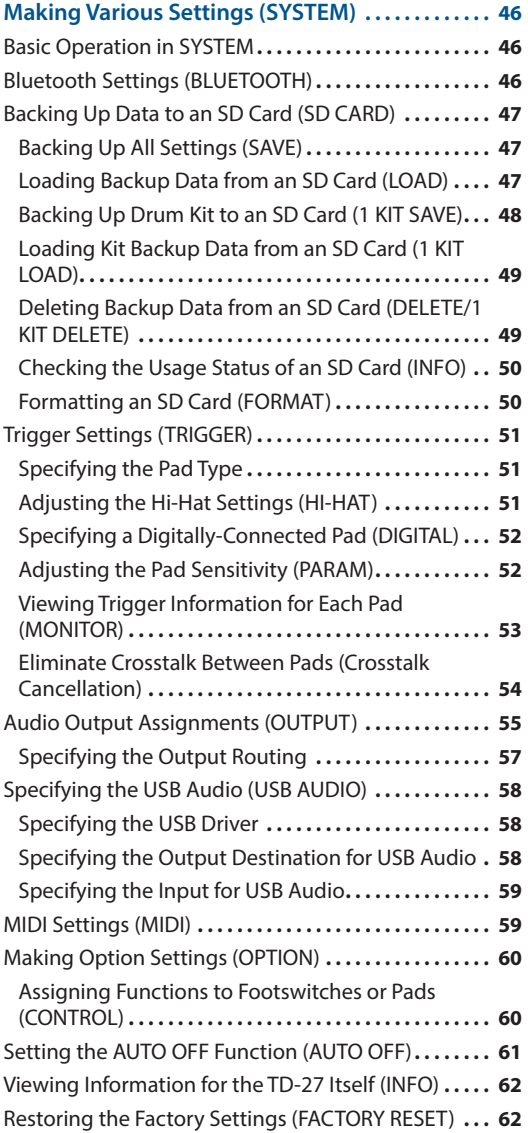

# **[Appendix](#page-62-0)**

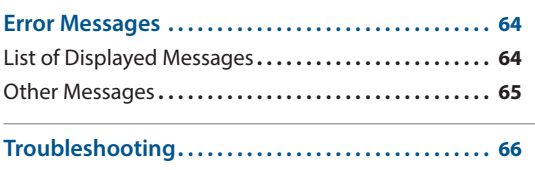

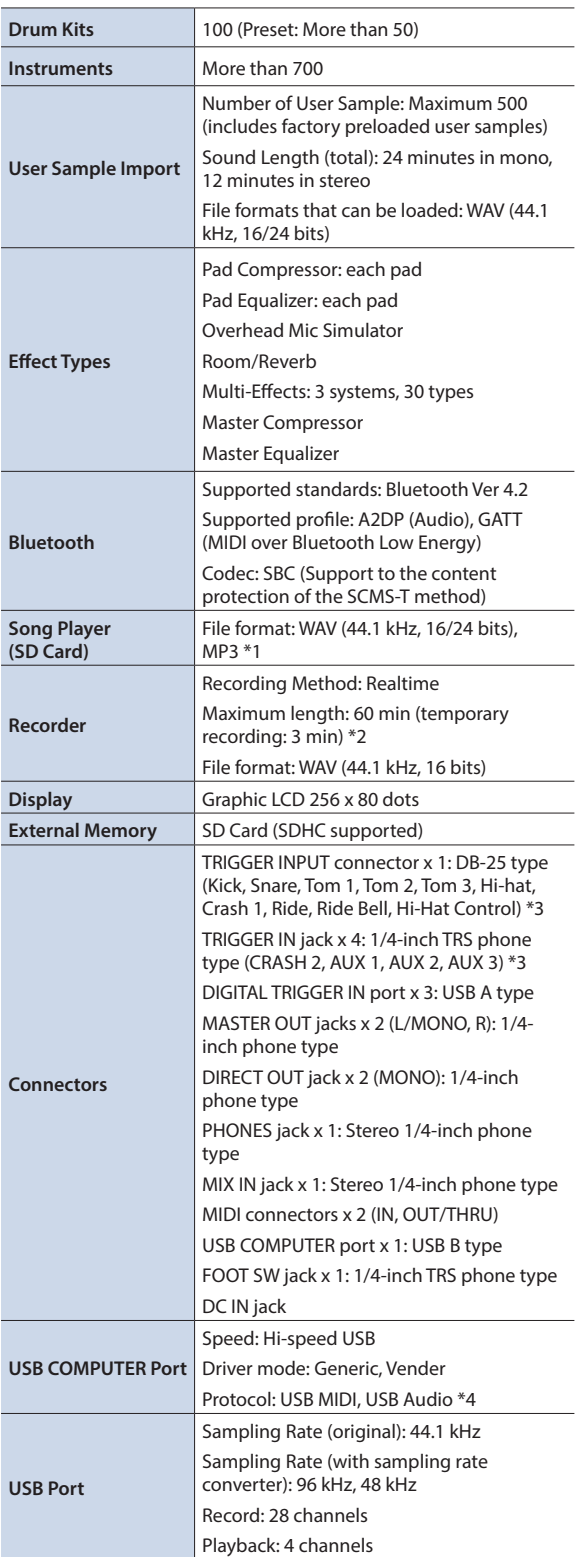

#### **Roland TD-27: Drum Sound Module**

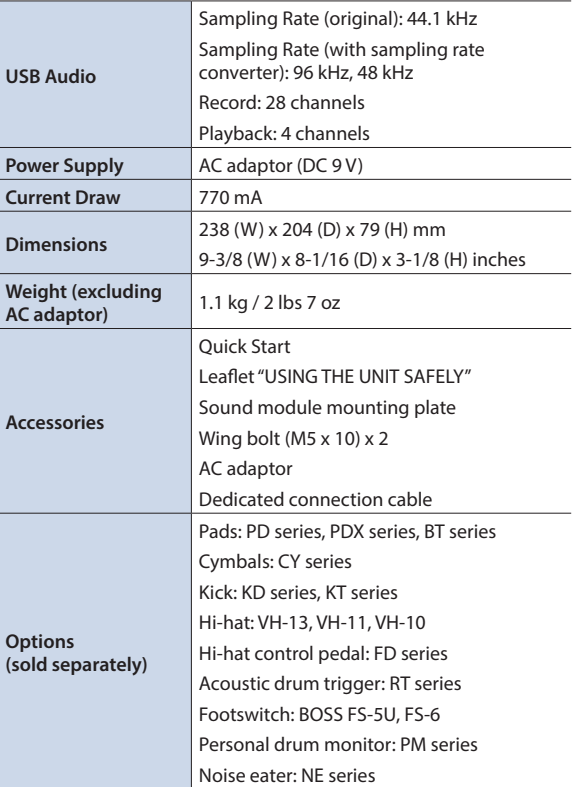

- \*1: Audio files must be saved on an SD card.
- \*2: Song recording is required SD card. If there is no SD card, approximately three minutes of temporary recording are possible, but this cannot be saved to internal memory.
- \*3: Exclusion use with digital pad.
- \*4: USB Audio is required the using vender driver and switched vender mode.
- \* This document explains the specifications of the product at the time that the document was issued. For the latest information, refer to the Roland website.

# <span id="page-4-0"></span>**Getting Ready**

# <span id="page-5-0"></span>Overview of the TD-27

# <span id="page-5-1"></span>Drum Kits

On this unit, the sound that plays when you strike a pad (snare, kick, cymbal, etc.) is called an "instrument." The set of instruments assigned to the pads are collectively called a "drum kit." The structure of a drum kit is shown below.

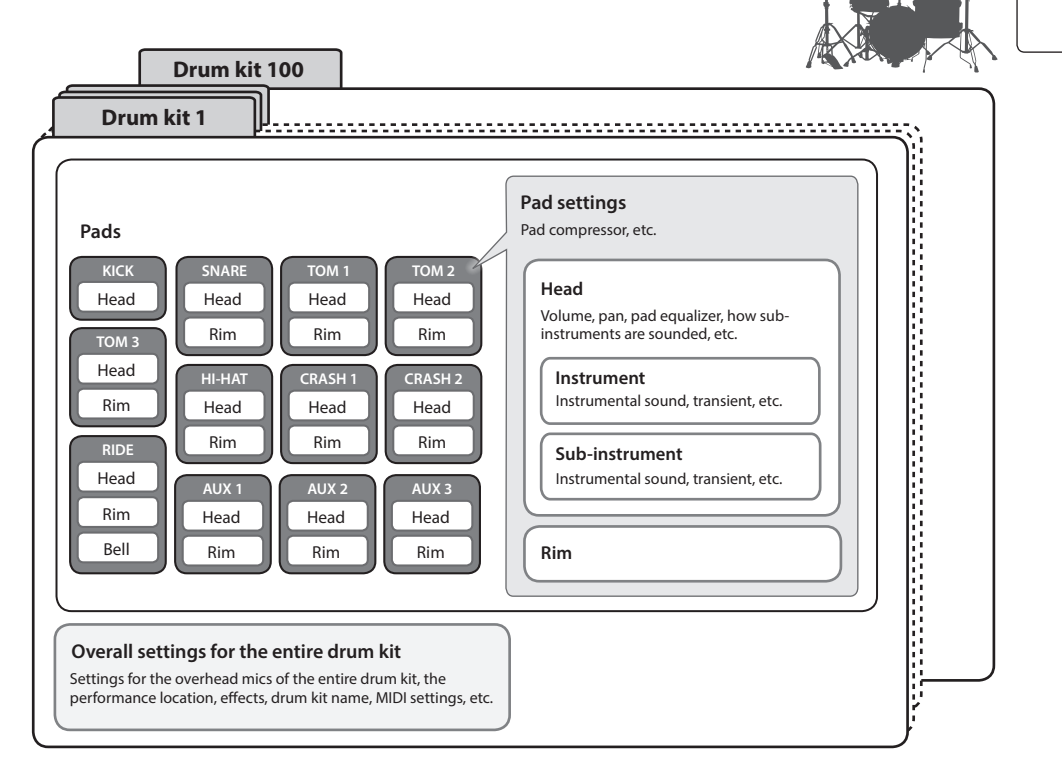

### **MEMO**

- When you change a drum kit setting, the changed setting is saved automatically.
- For details on a drum kit's parameter structure, refer to "Data List" (PDF).

# **Instrument**

An instrumental sound such as a snare drum or kick drum is called an "instrument." An instrument is assigned to each location of a pad that can be struck independently, such as the pad's head and rim.

- For each instrument, you can specify the sound and adjust its attack and release, etc.
- You can create a wide range of sounds by editing various settings for each instrument, such as the type of head, the depth of the shell, or its ambience.
- 5 An audio file that you create on your computer can also be loaded from an SD card into the TD-27 and played as an instrument (the user sample function).

# Drum Kits

This is the set of instruments that are assigned to the pads.

**Instrument**

**Drum kit**

You can make settings that apply to the entire drum kit, such as specifying the position of the overhead mics that capture the sound of the entire drum kit, the location in which it's being played, and the effects.

# **Effects**

This unit provides effects that apply to individual strike locations of a pad (such as the pad equalizer), effects that apply to individual pads (such as the pad compressor), and effects that apply to the entire drum kit (such as MFX and master compressor).

# <span id="page-6-0"></span>**Memory**

The area in which settings such as drum kits and trigger settings are stored is called "memory."

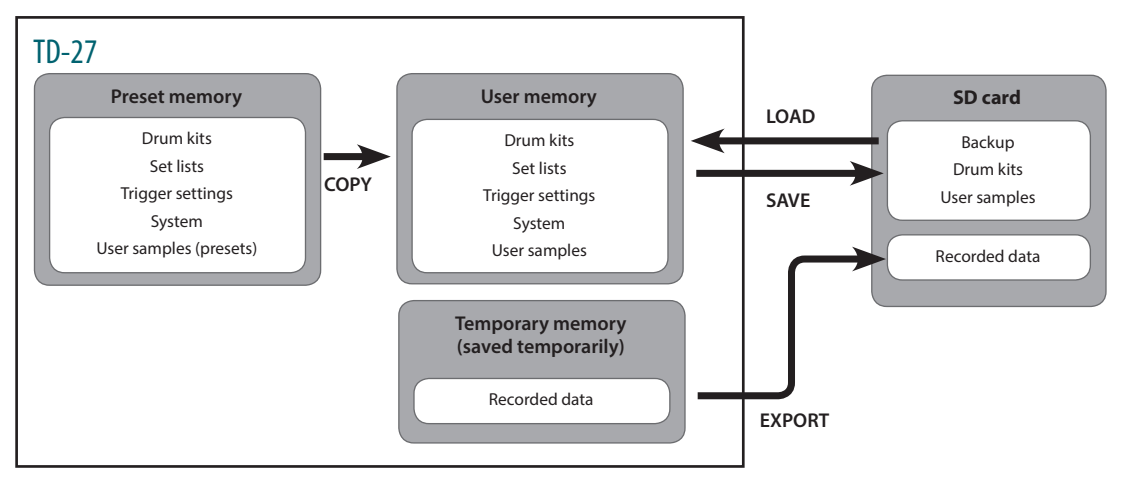

# Preset memory

The factory settings are stored in preset memory. When you execute a factory reset, the contents of preset memory are automatically copied so that user memory will be in its factory-set state [\(p. 62\)](#page-61-1).

The following settings are saved in preset memory.

- $\bullet$  Drum kits ([p. 6](#page-5-1))
- $\bullet$  Set lists [\(p. 18](#page-17-1))
- Trigger settings ([p. 51\)](#page-50-1)
- $\bullet$  System [\(p. 46](#page-45-1))
- User samples (presets) [\(p. 35](#page-34-1))
- \* User samples (presets) cannot be copied. By executing a factory reset, you can return the user samples in user memory to their factory-set state.

# User memory

This area stores your edits and performance settings. Data from SD card or preset memory can also be loaded or copied into this area ([p. 43\)](#page-42-1).

The following settings are saved in user memory.

- $\bullet$  Drum kits ([p. 6](#page-5-1))
- $\bullet$  Set lists [\(p. 18](#page-17-1))
- Trigger settings ([p. 51\)](#page-50-1)
- $\bullet$  System [\(p. 46](#page-45-1))
- User samples [\(p. 35](#page-34-1))

# Temporary memory (saved temporarily)

The data (one song) recorded on the TD-27 is held in the unit's temporary memory. The recorded data in temporary memory can be exported to an SD card [\(p. 27](#page-26-1)).

- \* Song recording is required SD card. If there is no SD card, approximately three minutes of temporary recording are possible, but this cannot be saved to internal memory. If you want to save (export) a recorded song to an SD card, insert the SD card in advance.
- \* When you turn off the power, the data recorded in temporary memory is erased.

# SD card

The settings saved in user memory can be saved as a set on an SD card, allowing you to save (back up) up to 99 sets. Separately from backups, 999 drum kits can also be saved. Your performance on the TD-27 can also be recorded to an SD card.

### **MEMO**

- The data that is saved on an SD card can be loaded into user memory, or copied. For details, refer to["Backing](#page-46-1)  [Up Data to an SD Card \(SD CARD\)" \(p. 47\)](#page-46-1) or ["Copying](#page-42-1)  [Settings \(COPY\)" \(p. 43\)](#page-42-1).
- For details on the folder structure of an SD card, refer to ["SD card folder structure" \(p. 22\)](#page-21-0).

# <span id="page-7-0"></span>Panel Descriptions

#### **Display**

This shows various information depending on the operation.

A short time after you turn on the power, the DRUM KIT screen (basic screen) appears.

 $\rightarrow$  ["Selecting a Drum Kit" \(p. 17\)](#page-16-1)

#### **Function button ([F1]–[F5])**

The function of these buttons will change depending on the screen. The names of the current functions are shown in the bottom of the screen.

#### **[**t**] button**

This button record your performance.

 $\rightarrow$  ["Recording" \(p. 27\)](#page-26-1)

#### **[**s**] button**

Plays/stops the built-in song or recorded performance data, or starts/stops recording.

- &["Performing Along with a Song" \(p. 20\)](#page-19-1)
- $\rightarrow$  ["Recording" \(p. 27\)](#page-26-1)

#### **[SONG] button**

Lets you make song-related settings, such as demo performances or backing (accompaniment) songs.

→ "Performing Along with a Song" [\(p. 21\)](#page-20-1)

#### **[Drum KIT] button**

Accesses the basic screen where you can select drum set sounds (drum kits).

You can also press this to return to the basic screen from another screen.

 $\rightarrow$  ["Selecting a Drum Kit" \(p. 17\)](#page-16-1)

#### **[CLICK] button**

Allows you to sound the click (metronome), or to make settings for the tempo or beat.

&["Sounding a Click \(Metronome\)"](#page-23-1)  [\(p. 24\)](#page-23-1)

#### **Dial**

In the DRUM KIT screen (basic screen), turn the dial to select drum set sounds (drum kits).

This is also used to change the value of the parameter selected by the cursor buttons.

#### **[COACH] button**

Lets you use the coach menu to practice drums in a way that's appropriate for your performance skill level.

**→** ["Practicing in Coach Mode" \(p. 24\)](#page-23-2)

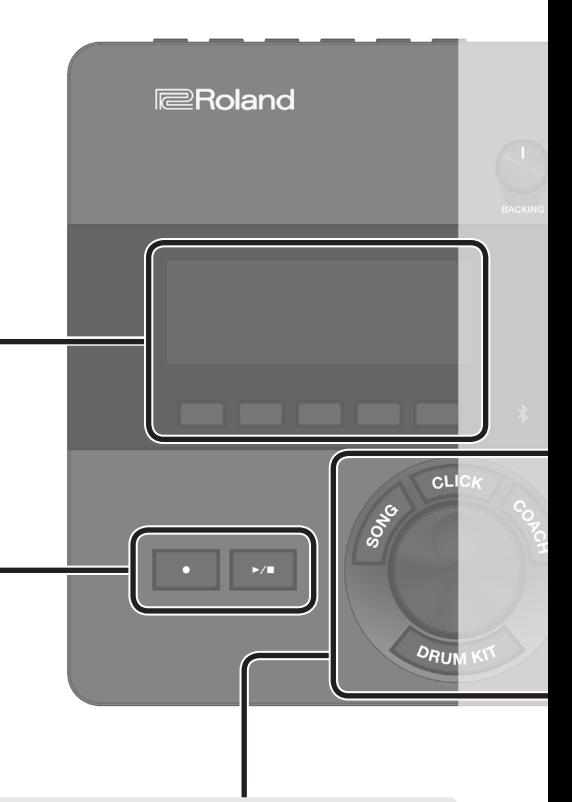

## Panel Descriptions

#### **[BACKING] knob**

Adjusts the volume of the built-in song or the click (metronome), and the volume of a smartphone connected to the MIX IN jack or via Bluetooth.

**→** ["Performing Along with a Song" \(p. 20\)](#page-19-1) &["Sounding a Click \(Metronome\)" \(p. 24\)](#page-23-1)

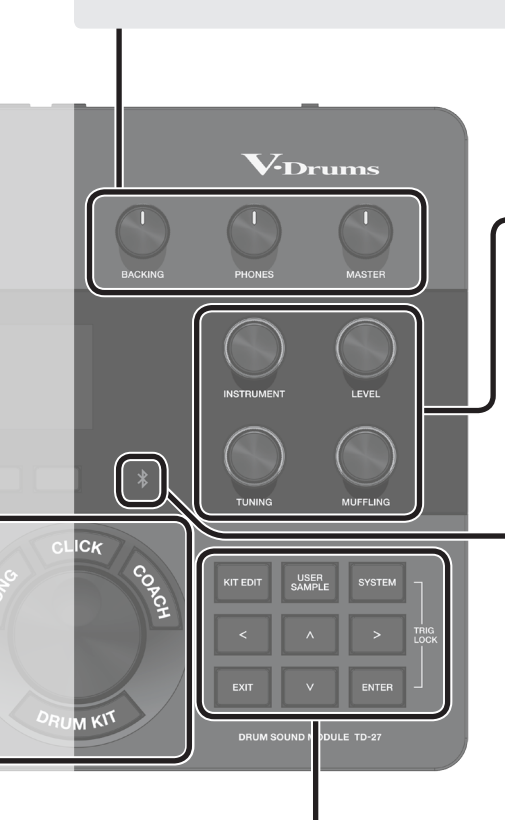

#### **[PHONES] knob**

Adjusts the volume of headphones connected to the PHONES jack.

#### **[MASTER] knob**

Adjusts the volume of amplified speakers etc. connected to the MASTER OUT jacks.

#### **Sound modify knob ([INSTRUMENT], [LEVEL], [TUNING], [MUFFLING])**

Select the sound (instrument) of a pad, adjust the volume (level) or pitch (tuning) of the selected instrument, or adjust the decay length (muffling).

 $\rightarrow$  ["Editing a Drum Kit" \(p. 30\)](#page-29-1)

#### **Bluetooth indicator**

The LED indicates the Bluetooth connection status.

You can wirelessly connect a smartphone or other device, and play the drums while a song plays back from your smartphone.

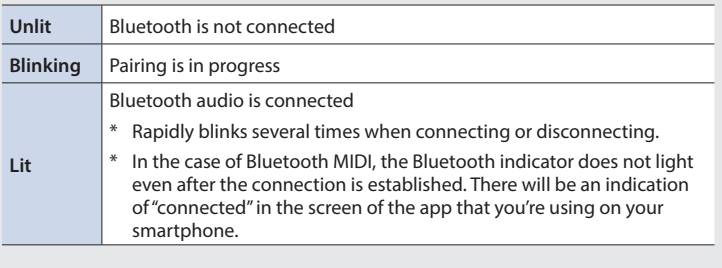

 $\rightarrow$  ["Performing Along with a Song from Your Smartphone" \(p. 20\)](#page-19-2)

 $\rightarrow$  ["Recording Your Performance Along with a Song" \(p. 27\)](#page-26-2)

#### **[KIT EDIT] button**

You can shape the sound in various ways, such as customizing the drum itself by changing the type of head or the shell depth, or by adjusting the reverberation.

 $\rightarrow$  ["Editing a Drum Kit" \(p. 30\)](#page-29-1)

#### **[EXIT] button**

Cancels an operation. Alternatively, returns to the previous screen.

#### **[USER SAMPLE] button**

Audio files that you created on your computer can be imported into the TD-27, and played as instrument.

 $\rightarrow$  "Importing and Playing Audio Files [\(USER SAMPLE\)" \(p. 35\)](#page-34-1)

#### **Cursor buttons [ ] [ ] [ ] [ ]**

Move the on-screen cursor up/down/ left/right to select a parameter.

#### **[SYSTEM] button**

Lets you make system settings for the TD-27.

→ "Making Various Settings (SYSTEM)" [\(p. 46\)](#page-45-1)

#### **[ENTER] button**

Confirms an operation or value. Alternatively, proceeds to the next screen.

By holding down the [ENTER] button and pressing the [SYSTEM] button, you can lock the pad you're editing so that it will not be switched (Trig Lock function).

# <span id="page-9-1"></span><span id="page-9-0"></span>Connect Your Equipment

# Rear Panel

#### **[POWER] switch**

Turns the power on/off.

 $\rightarrow$  ["Turning the Power On/](#page-11-1) [Off" \(p. 12\)](#page-11-1)

### **MIDI connector MIX IN jack DIRECT OUT jack (1, 2) (IN, OUT/THRU)** Connect your audio player Connect these to your mixer Connect these to external or smartphone here. You etc. MIDI devices such as an can perform or record along external sound module. with a song that's saved on the smartphone. Use MIDI cables (commercially available) to **→** "Performing Along make these connections. [with a Song from Your](#page-19-2)  [Smartphone" \(p. 20\)](#page-19-2) → "MIDI Settings (MIDI)" **→** "Recording Your [\(p. 59\)](#page-58-1) [Performance Along with a](#page-26-2)  [Song" \(p. 27\)](#page-26-2) DAW software etc. (receiving device) (transmitting device) Use the cord hook located on the bottom of the unit تا لہ **(bottom)FOOT SW jack TRIGGER IN jack (CRASH 2, AUX 1–AUX 3)** You can use a footswitch (BOSS FS-5U, FS-6; sold Connect a crash cymbal

This is convenient when you

want to send the sound of the kick or snare separately to the PA mixer for individual adjustment, such as during a live concert.

→ "Audio Output Assignments [\(OUTPUT\)" \(p. 55\)](#page-54-1)

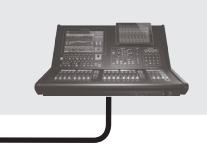

#### **MASTER OUTPUT jack (L/MONO, R)**

Connect them to amplified speakers etc.

(sold separately).

\* If you're outputting in mono, connect only the L/MONO jack.

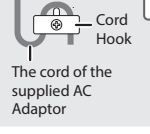

**DC IN jack**

adaptor here.

Connect the included AC

to secure the AC adaptor cord as shown in the illustration.

 $\sqrt{a}$ 

#### **TRIGGER INPUT jack**

Connect the included dedicated connection cable to this connector, and use it to connect the pads and pedals.

#### **DIGITAL TRIGGER IN jack (1, 2, 3)**

Connect pads that support digital connection (e.g., PD-140DS or CY-18DR).

 $\rightarrow$  "Settings for pads [that support digital](#page-10-1)  [connection" \(p. 11\)](#page-10-1)

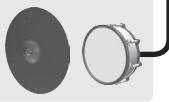

to CRASH 2. Use AUX 1– AUX 3 to add more types of pads.

#### **PHONES jack**

Connect headphones (sold separately).

\* Even if headphones are connected, sound will still be output from the MASTER OUTPUT jacks.

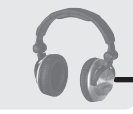

\* To prevent malfunction and equipment failure, always turn down the volume, and turn off all the units before making any connections.

separately) to control the unit in various ways, such as operating a pedal to recall drum kits.

 $\rightarrow$  "Assigning Functions to [Footswitches or Pads](#page-59-1)  [\(CONTROL\)" \(p. 60\)](#page-59-1)

# <span id="page-10-2"></span><span id="page-10-0"></span>Side Panel

#### **SD CARD slot**

Insert a commercially available SD card (SDHC cards (up to 32 GB) are supported).

You can use an SD card to store songs for backing (accompaniment) or to store settings of the TD-27 itself. You can also use it to import user samples and or save performance data that you recorded.

- &["Formatting an SD Card \(FORMAT\)" \(p. 50\)](#page-49-1)
- $\rightarrow$  ["Performing Along with a Song" \(p. 21\)](#page-20-1)
- $\rightarrow$  ["Recording" \(p. 27\)](#page-26-1)
- &["Importing and Playing Audio Files \(USER SAMPLE\)" \(p. 35\)](#page-34-1)
- &["Backing Up Data to an SD Card \(SD CARD\)" \(p. 47\)](#page-46-1)
- \* Before using an SD card for the first time, you must format it on the TD-27 [\(p. 50](#page-49-1)).

옮

- Never turn off the power or remove the SD cards while the screen indicates "Processing..." or "Now Saving..."
- \* Some SD card types or SD cards from some manufacturers may not record or play back properly on the unit.

#### **USB COMPUTER port**

Connect this to your computer. Use a USB cable (commercially available) to make this connection.

You can use DAW software (commercially available) to record your performance as 28 channels of multi-track audio, or as MIDI data. You can also use this unit to hear audio playback from your computer.

 $\rightarrow$  ["Recording on a Connected Computer" \(p. 28\)](#page-27-1)

&["Specifying the USB Audio \(USB AUDIO\)" \(p. 58\)](#page-57-1)

<span id="page-10-1"></span>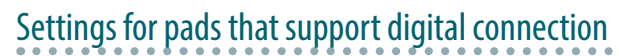

The first time that a pad that supports digital connection is connected to a DIGITAL TRIGGER IN port, the following screen appears.

Following the instructions in the screen, make settings to specify the trigger input to which the connected pad should be assigned.

\* If you specify the same trigger input as a pad that is connected to a dedicated connection cable or TRIGGER IN jack, the pad that's connected to that TRIGGER INPUT jack and TRIGGER IN jack won't produce sound.

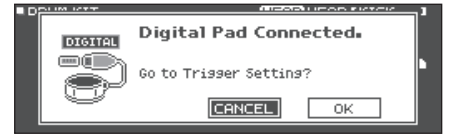

#### **Reference**

For details, refer to ["Specifying a Digitally-Connected](#page-51-1)  [Pad \(DIGITAL\)" \(p. 52\).](#page-51-1)

- **1. Use the cursor buttons to select "OK," and press the [ENTER] button.**
	- **ADIGITAL TRIGGER IN** Assian Pad  $PD140D5$ **SNARE** CY18DR RIDE
- **2. Use the cursor buttons to select the pad that you want to specify, and use the dial to specify the Assign.**
- \* You can't specify the same assignment multiple times. **Setting example**

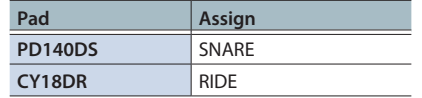

**3. Press the [DRUM KIT] button to return to the DRUM KIT screen.**

# <span id="page-11-0"></span>Mounting the TD-27 on the Stand

Use the included sound module mounting plate to attach the TD-27 to a drum stand (e.g., MDS Series; sold separately). Use the included wing bolts to attach the plate as shown in the illustration.

- \* Use only the included wing bolts. Using any other bolts will cause malfunctions.
- \* When turning the unit over, be careful so as to protect the buttons and knobs from damage. Also, handle the unit carefully; do not drop it.

### **MEMO**

The All Purpose Clamp (APC-10; sold separately) can be attached in case you want to mount the TD-27 on a cymbal stand or other such stand.

# <span id="page-11-1"></span>Turning the Power On/Off

Before turning the unit on/off, always be sure to turn the volume down. Even with the volume turned down, you might hear some sound when switching the unit on/off. However, this is normal and does not indicate a malfunction.

# Turning the Power On

- **1. Connect headphones (sold separately) or amplified speakers (sold separately) to the TD-27.**
- If amplified speakers are connected, minimize the volume of the amplified speakers.

### **2. On the TD-27's rear panel, turn the [POWER] switch ON.**

When you turn the TD-27 on, the following screen appears.

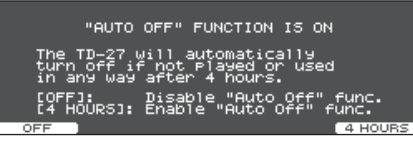

In this screen you can make settings to specify whether the power will automatically turn off after a predetermined amount of time (AUTO OFF function).

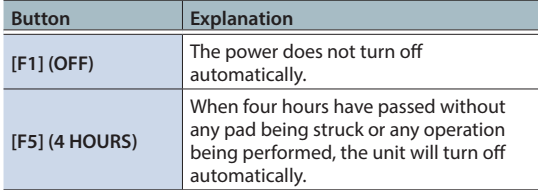

- \* If the AUTO OFF function is set to "OFF," this screen won't appear.
- \* The power to this unit will be turned off automatically after a predetermined amount of time has passed since it was last used for playing music, or its buttons or controls were operated (AUTO OFF function).

If you do not want the power to be turned off automatically, disengage the AUTO OFF function [\(p. 61](#page-60-1)).

To restore power, turn the power on again.

- **3. If amplified speakers are connected, turn on the power of the amplified speakers.**
- **4. Use the [PHONES] knob to adjust the volume of the headphones, and use the [MASTER] knob to adjust the volume of the amplified speakers.**

# Turning the Power Off

### **NOTE**

Settings that you edit on the TD-27 are saved when you turn off the unit. Be sure to turn off the unit by turning the [POWER] switch.

### **1. If amplified speakers are connected to the TD-27, minimize the volume of amplified speakers and turn off their power.**

### **2. Turn the TD-27's [POWER] switch OFF.**

The screen will indicate "Please wait. Now saving...," and the unit will turn off when the settings have been saved.

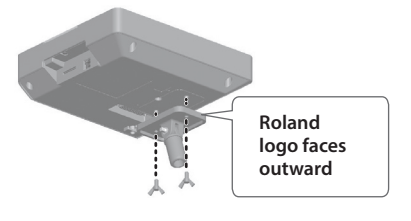

# <span id="page-12-1"></span><span id="page-12-0"></span>Making Hi-Hat Settings

If you're using the hi-hat (VH-10/VH-11 or VH-13), adjust the offset on the TD-27.

This adjustment is required for hi-hat pedal movements such as open or close to be detected correctly.

&If you want to make fine adjustments to the hi-hat sensitivity etc., refer to ["Adjusting the Pad Sensitivity \(PARAM\)" \(p. 52\)](#page-51-2).

# Settings for the VH-10 / VH-11

**1. With the hi-hat completely separated from the motion sensor unit, power-on the TD-27.**

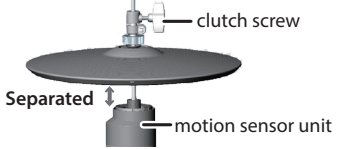

- **2. Loosen the clutch screw and let the hi-hat rest naturally on the motion sensor unit.**
- **3. Press the [SYSTEM] button.**
- **4. Use the cursor buttons to select "TRIGGER," and press the [ENTER] button.**
- **5. Use the cursor buttons to select "HI-HAT," and press the [ENTER] button.**

The TRIGGER HI-HAT screen appears.

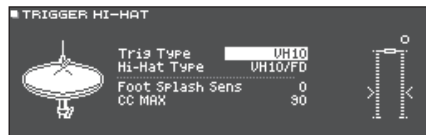

- **6. Use the dial to set the Trig Type to "VH10."**
- **7. While reading the**

**adjust the offset** 

**meter displayed on the right side of the TD-27's screen,** 

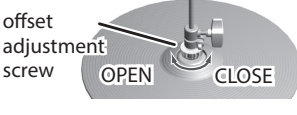

### **with the VH-10's offset adjustment screw.**

Adjust the offset so that the  $\blacksquare$  appear in the meter.

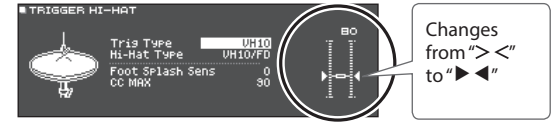

- **8. Fasten the clutch screw at a position where the hi-hat sways naturally when struck.**
- **9. Press the [DRUM KIT] button to return to the DRUM KIT screen.**

# Settings for the VH-13

- **1. Press the [SYSTEM] button.**
- **2. Use the cursor buttons to select "TRIGGER," and press the [ENTER] button.**
- **3. Use the cursor buttons to select "HI-HAT," and press the [ENTER] button.**

The TRIGGER HI-HAT screen appears.

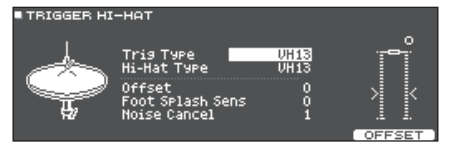

**4. Use the dial to set the Trig Type to "VH13."**

## **5. Press the [F5] (OFFSET) button.**

The VH OFFSET ADJUSTMENT screen appears.

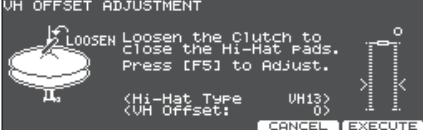

- **6. Loosen the clutch screw of the top hi-hat and let it sit on the bottom hi-hat.**
- \* Do NOT touch the hi-hats or the pedal.
- **7. Press the [F5] (EXECUTE) button.**

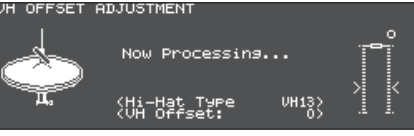

The "VH Offset" parameter is set automatically (approx. 3 seconds).

**8. Press the [DRUM KIT] button to return to the DRUM KIT screen.**

# <span id="page-13-1"></span><span id="page-13-0"></span>About Performance Techniques

The TD-27 lets you use various performance techniques just as on acoustic drums.

### **NOTE**

- Use only wooden or plastic sticks. Using a carbon or metal stick may cause the sensor to malfunction.
- Use nylon brushes. Using metal brushes may cause the sensor to malfunction, and may scratch the pad.

#### Snare / Toms **Playing method Explanation Head shot** Tone changes depending on strike point Hit only the head of the pad. For a certain snare drum, the tone will change naturally as you move the strike location from the center of the head toward the rim. **Rim shot** Strike the head and the rim of the pad simultaneously. A sound (rim sound) different than the head shot will be heard. **Cross stick** Strike the rim while placing your hand on the head. Snare sounds can produce different sounds in response to different playing techniques; for example they can produce a rim sound when played using a rim shot, or a crossstick sound when played using a cross-stick technique. Either connect a pad that supports the rim shot to "SN" of the dedicated connection cable, or connect a pad (such as the PD-140DS) that supports digital connection and allows cross-stick playing technique, and assign it to snare. On units other than the PD-140DS, strike only the rim so as not to touch the head. On some snare sounds, it might not be possible to play separate sounds in this way. **Playing with brushes** You can use brushes to scrape the head (brush sweep). Either connect a pad with a mesh head to "SN" of the dedicated connection cable, or connect a pad (such as the PD-140DS) that supports digital connection and allows brush playing technique, and assign it to snare. In addition, assign an instrument that supports brush techniques to the head of the snare, and turn the Brush Switch "ON."  $\rightarrow$  For details, refer to ["Performing with Brushes \(BRUSH SW\)" \(p. 42\)](#page-41-1).

# Change the nuance of the rim shot

With certain snare and tom sounds, slight changes in the way you play rim shots changes the nuance.

\* You'll need to connect a pad that support strike location detection.

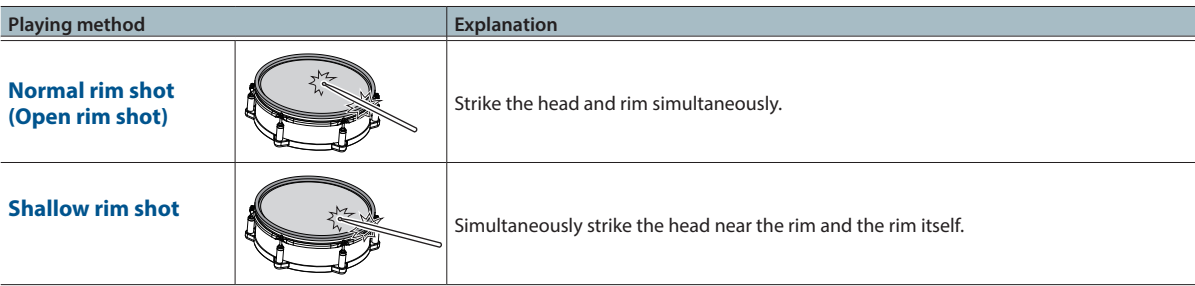

# <span id="page-14-0"></span>Hi-Hat

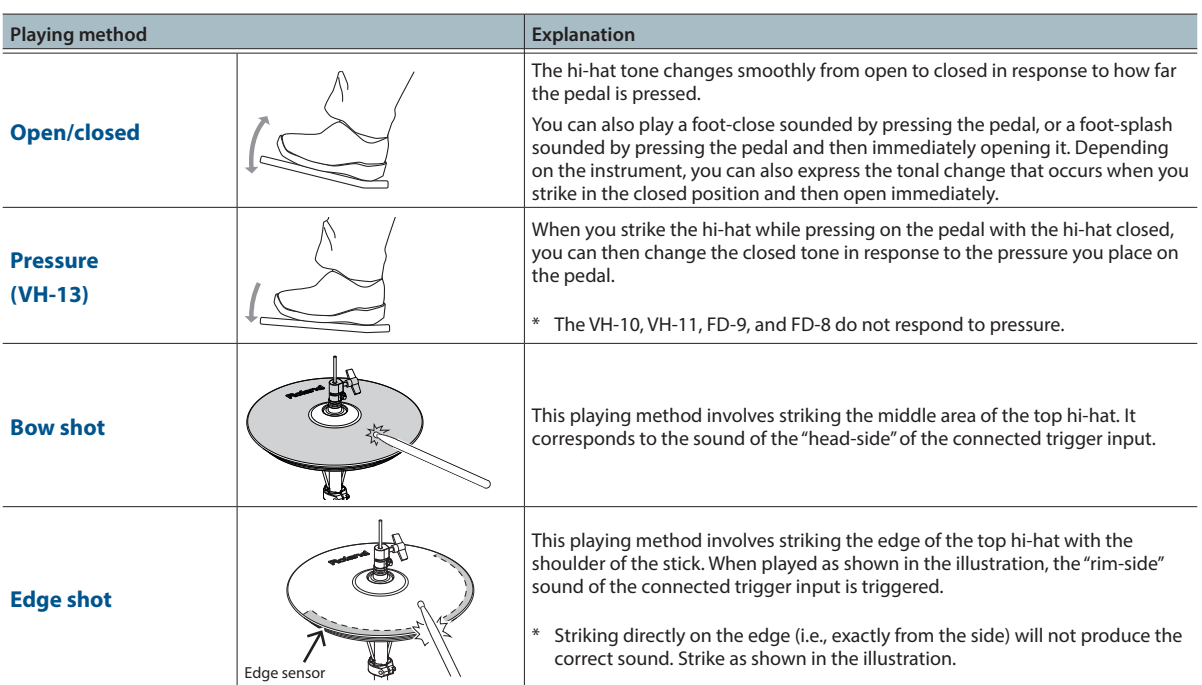

\* Do not strike the bottom of the top hi-hat, and do not strike the bottom hi-hat. Doing so will cause malfunctions.

# Cymbals

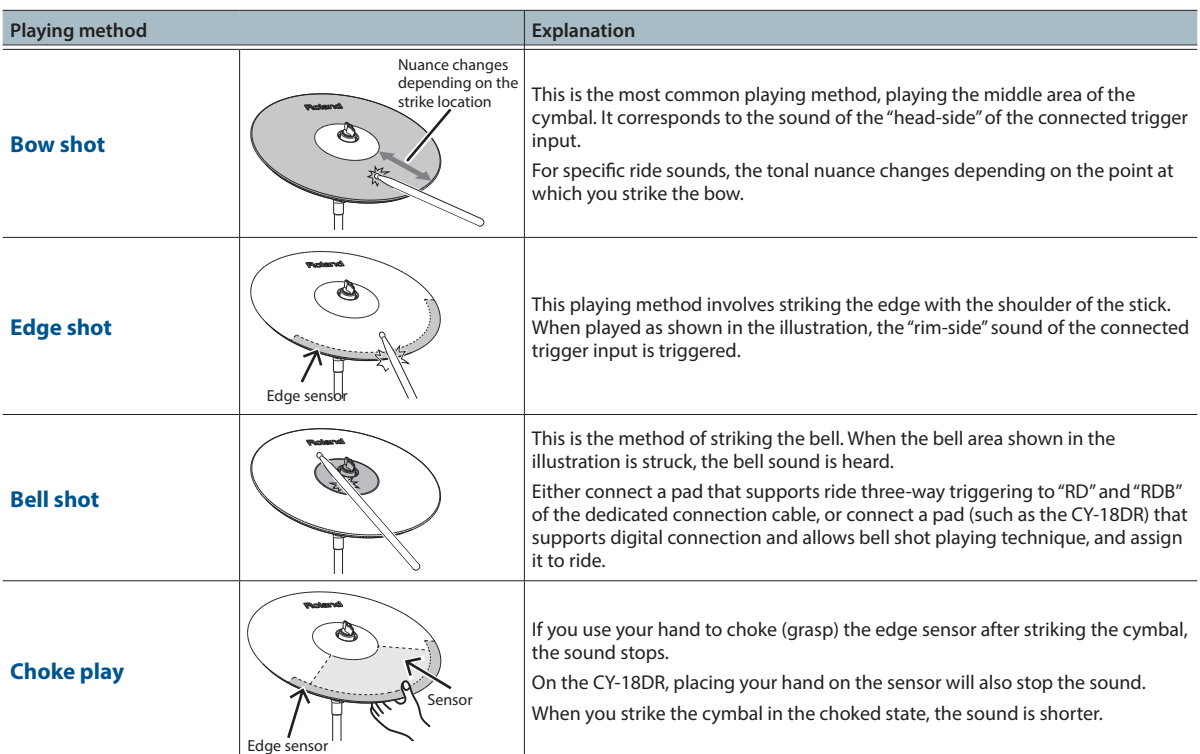

# <span id="page-15-0"></span>**Performing**

# <span id="page-16-0"></span>Performing

# <span id="page-16-1"></span>Selecting a Drum Kit

The TD-27 lets you enjoy performing with a drum kits that are suitable for a variety of musical genres.

### **1. Press the [DRUM KIT] button.**

The DRUM KIT screen appears. Depending on the settings, this screen shows the following content.

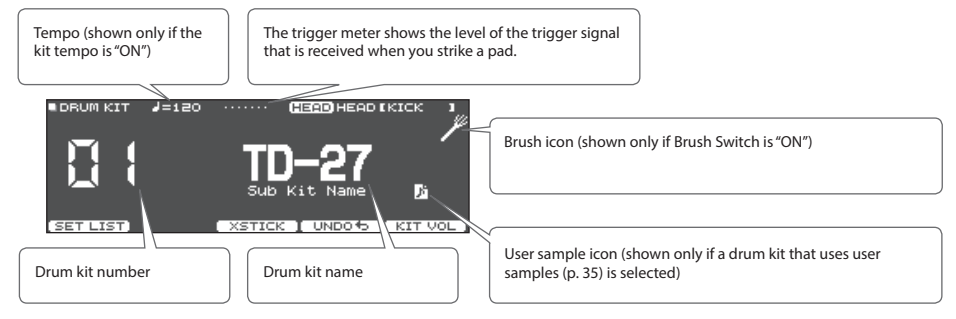

### **2. Use the dial to select a drum kit.**

#### **Reference**

For a list of the drum kits, refer to "Data List" (PDF).

# <span id="page-16-2"></span>Using a Cross-Stick Technique

# Pads that are connected to a TRIGGER INPUT jack

Each time you press the [F3] (XSTICK) button, you'll switch between sounding and not sounding the cross-stick sound [\(p. 14](#page-13-1)) from the snare pad.

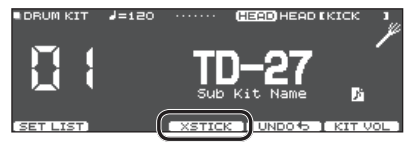

## When playing using a pad that supports digital connection and cross-stick technique (such as the PD-140DS)

If a trigger input is assigned to snare ([p. 11\)](#page-10-1), cross-stick technique is always possible. In this case, the XSTICK icon is not shown in the screen.

# Stopping All Currently Played Sounds (ALL SOUND OFF)

Here's how to stop the currently-playing drum performance sounds and user samples ([p. 35\)](#page-34-1). This is convenient when you need to stop the playback of a long sound or a loop phrase that you're playing as a user sample.

\* The effect reverberation, the song, and the click do not stop.

### **1. Hold down the [ENTER] button and press the [EXIT] button.**

All currently-playing sounds are stopped.

#### **Reference**

You can also stop all currently-playing performance sounds by using a pad or footswitch ([p. 60\)](#page-59-1).

# <span id="page-17-1"></span><span id="page-17-0"></span>Recalling Drum Kits Successively (SET LIST)

You can specify an order in which drum kits are recalled in 32 steps (step 1 through step 32). Such an order is called a "set list," and you can create 32 set lists.

You can create a set list for the order in which you use drum kits in a live performance, and then instantly recall the drum kit that you'll use next.

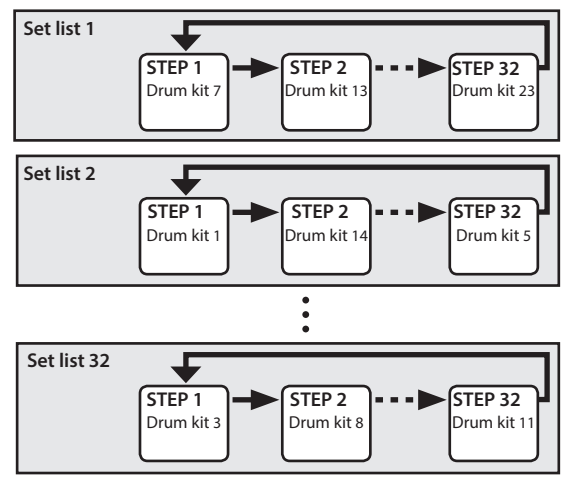

# Creating a Set List

# **1. Press the [DRUM KIT] button.**

The DRUM KIT screen appears.

### **2. Press the [F1] button.**

The SET LIST screen appears, and set list turns on. Set list number Set list name Step number

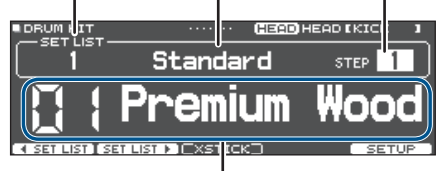

Current drum kit

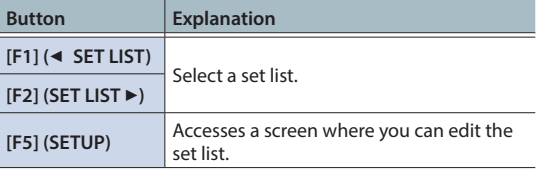

### **3. Press the [F5] (SETUP) button.**

The setup screen appears.

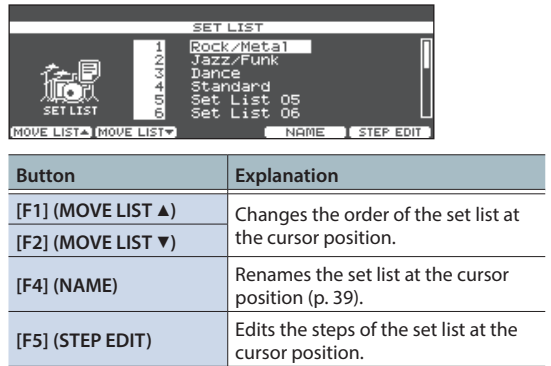

**4. Use the dial to select the set list that you want to edit.**

### **5. Press the [F5] (STEP EDIT) button.**

The SET LIST STEP EDIT screen appears.

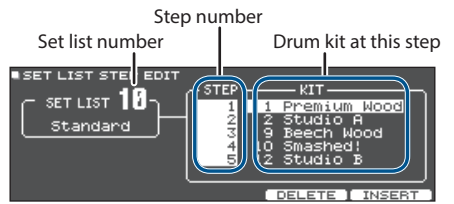

**6. Use the cursor buttons to select each step, and use the dial to specify the drum kit at that step.**

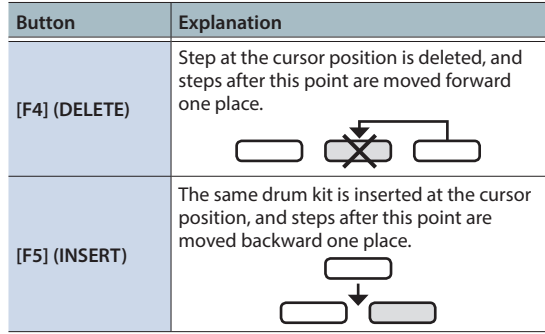

### **MEMO**

If the set list is empty, move the cursor to "END" and use the dial to specify a drum kit.

### **7. Press the [DRUM KIT] button to return to the SET LIST screen.**

# <span id="page-18-0"></span>Using Set Lists

- **1. Press the [DRUM KIT] button.** The DRUM KIT screen appears.
- **2. Press the [F1] button.**

The set list turns on.

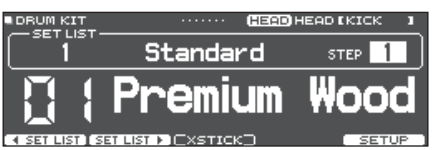

- **3.** Press the [F1] (◀ SET LIST) button or [F2] **(SET LIST ▶) button to select the set list that you want to use.**
- **4. Use the dial to select drum kits in the order of the specified steps.**
- **5. When you've finished playing, press the [DRUM KIT] button or the [EXIT] button.** The set list function turns off.

### **MEMO**

- You can assign the appropriate function to a footswitch or pad, and use it to recall set lists or drum kits. For details, refer to ["Assigning Functions to Footswitches or](#page-59-1)  [Pads \(CONTROL\)" \(p. 60\).](#page-59-1)
- If there are discrepancies between the volumes of each drum kit, adjust the volume of the entire drum kit ([p. 31\)](#page-30-1).
- To return from the SET LIST screen to the DRUM KIT screen, press the [DRUM KIT] button or the [EXIT] button.

# <span id="page-19-1"></span><span id="page-19-0"></span>Performing Along with a Song

You can enjoy playing the drums along with songs on your smartphone, tablet, or other mobile device (subsequently called "smartphone") or songs that can be played back on the TD-27 itself.

# <span id="page-19-2"></span>Performing Along with a Song from Your Smartphone

# Connecting via a Cable to the MIX IN Jack

- **1. Connect a stereo mini-plug cable (commercially available) from your smartphone to the TD-27's MIX IN jack ([p. 10](#page-9-1)).**
- **2. Play back a song on your smartphone.**
- **3. Turn the [BACKING] knob to adjust the volume of the song.**

# Connecting Wirelessly via Bluetooth

In order to connect your smartphone wirelessly to the TD-27 via Bluetooth, you'll need to "pair" by registering the TD-27 in your smartphone so that the two devices can authenticate with each other.

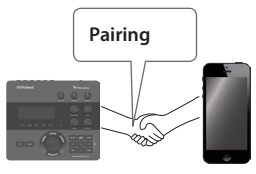

As an example, we explain how to make settings for an iPhone.

Once a smartphone has been paired with TD-27, there is no need to perform pairing again. Refer to ["Connecting an](#page-19-3)  [already-paired smartphone" \(p. 20\).](#page-19-3)

# Registering the smartphone (pairing)

- **1. Place the smartphone that you want to connect near TD-27.**
- **2. Press the [SYSTEM] button.**
- **3. Move the cursor to "BLUETOOTH," and press the [ENTER] button.**
- **4. Press the [F1] (PAIRING) button.**

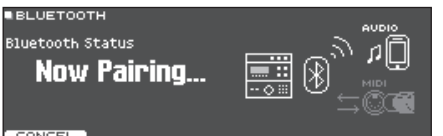

If you decide to cancel pairing, press the [F1] (CANCEL) button or [EXIT] button.

### **5. Turn on the Bluetooth function of your smartphone.**

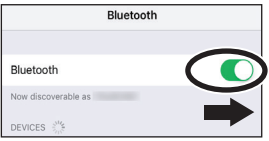

**6. Tap "TD-27 AUDIO" that appears in the smartphone's Bluetooth "DEVICES" field.**

TD-27 and smartphone are paired. When pairing is completed, a display like the following appears.

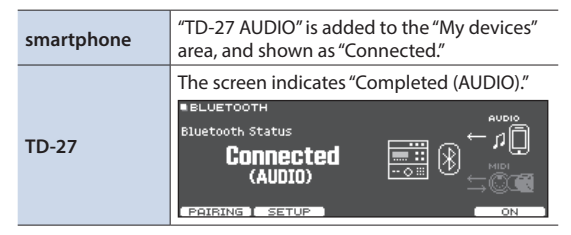

**7. Press the [DRUM KIT] button to return to the DRUM KIT screen.**

# Playing back songs from your smartphone

When you play back a song on your smartphone, you hear the sound from the headphones or amplified speakers that are connected to the TD-27.

To adjust the song volume, use the TD-27's [BACKING] knob or make adjustments on your smartphone.

### **MEMO**

The song played back on your smartphone can be recorded along with the sound of your performance on the TD-27 [\(p. 27](#page-26-2)).

# <span id="page-19-3"></span>Connecting an already-paired smartphone

### **1. Turn on the Bluetooth function of your smartphone.**

This unit and the smartphone are connected wirelessly.

\* If the above step does not establish a connection, tap "TD-27 AUDIO" that are shown in the "DEVICES" field of the smartphone.

# <span id="page-20-1"></span><span id="page-20-0"></span>Performing Along with a Song

All types of music that can be played back by the TD-27, including its built-in songs, audio files saved on an SD card, and performance data recorded to an SD card are collectively called "songs."

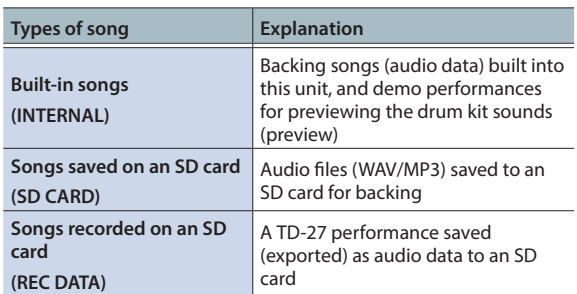

### **1. Press the [SONG] button.**

The SONG screen appears.

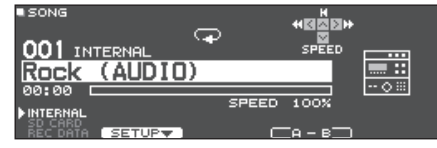

### **2. Turn the dial to select a song.**

Each time you press the [F1] button, you cycle between built-in songs (INTERNAL), audio files on the SD card (SD CARD), and songs recorded (exported) to the SD card (REC DATA).

### **3.** Press the [▶/■] button.

The selected song plays.

### **Operations during playback**

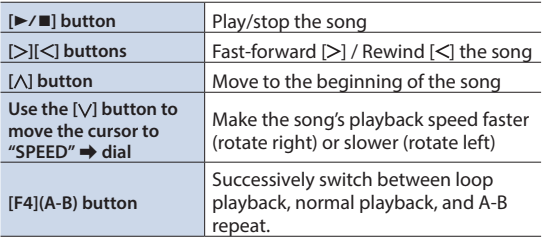

### **Reference**

For the list of built-in songs, refer to "Data List" (PDF).

# Repeatedly Playing a Specified Region (A-B Repeat)

You can make a specified region of the song repeat. This is convenient when you want to practice the same section of a song repeatedly.

You can't specify A-B repeat for an internal drum performance song.

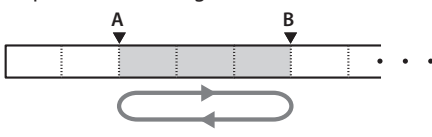

### **1. Select and play a song.**

**2. In the SONG screen, press the [F4] (A-B) button at the location where you want to start repeating.**

The character "A" appears.

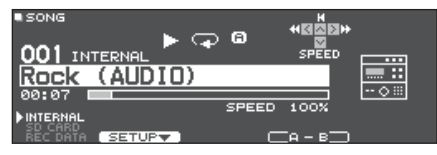

### **MEMO**

You can use the  $\left[\leq\right]$  /  $\left[\geq\right]$  buttons to move backward or forward in five-second steps. Hold down a button to rewind or fast-forward.

### **3. At the location where you want to stop repeating, press the [F4] (A-B) button.**

The character "B" appears, and the region of the song between "A" and "B" plays repeatedly.

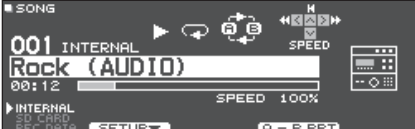

Press the [F4] (A-B RPT) button to return to normal playback.

# <span id="page-21-1"></span>Viewing and editing song information

You can view the type of song, its name, and its playing time, and edit the song's volume and the way in which it plays.

### **1. Press the [SONG] button.**

The SONG screen appears.

**2. Use the dial to select the song whose settings you want to edit.**

### **3. Press the [F2] (SETUP) button.**

The SONG INFO/FUNC screen appears.

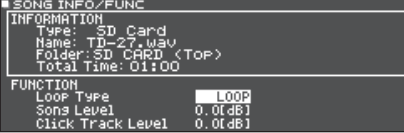

#### **Song information**

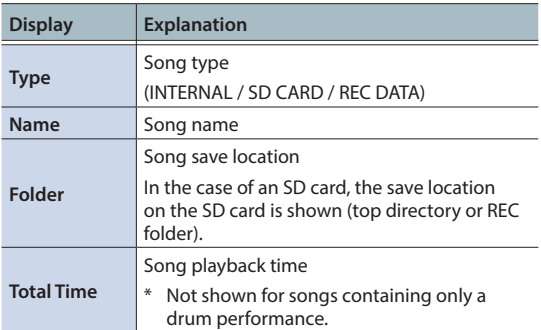

### **4. Use the cursor buttons to select the item that you want to edit, and use the dial to edit the value of the setting.**

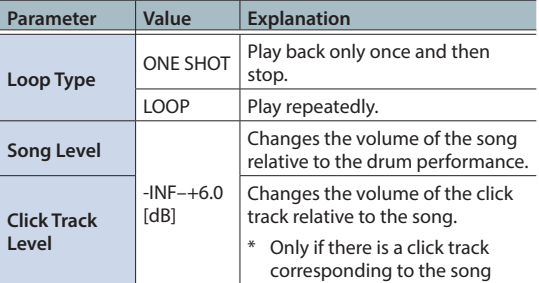

### **5. Press the [EXIT] button to return to the SONG screen.**

<span id="page-21-0"></span>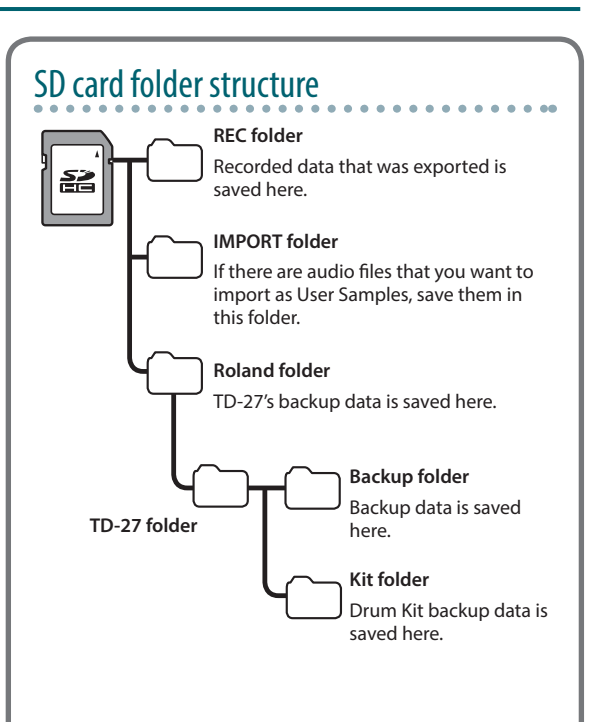

# When transferring files from your computer to an SD card

Audio files can be played back from the top level of the SD card.

- \* You can put up to 200 song files in a single folder.
- \* Keep the song length within one hour per file.

# <span id="page-21-2"></span>Audio files that can be played by the TD-27

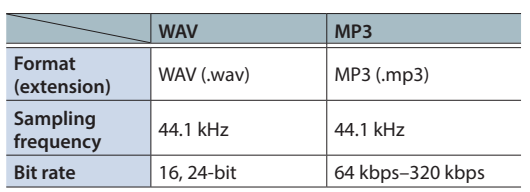

\* File names or folder names that contain more than 16 characters are not shown correctly. Files and folders using double-byte characters are also not supported.

# <span id="page-22-1"></span><span id="page-22-0"></span>Playing Back the Click Along with the Song

Separately from the audio file (WAV) that contains the song, you can use an audio file (WAV) that contains a click sound and play it as the click track. Since the click track plays simultaneously with the song, this is convenient when you want to play a click sound along with a favorite song.

\* To play back a click track, you must prepare a song and a click audio file in WAV format. MP3 files are not supported.

# Preparing a Click Track

- **1. Separately from the audio file (WAV) containing the song, provide an audio file (WAV file) that you will play back simultaneously as the click track.**
- **2. On your computer, edit the file name of the file that you prepared in step 1.**

Specify "song file name+**\_Click**" as the name of the audio file that you want to play as the click track.

#### **Example)**

If you want the click track to play back along with a song named "TD-27.wav" then you would specify "TD-27**\_Click**. wav" as the name of the click audio file.

### **3. Save the song audio file and the click audio file in the top directory of the SD card ([p. 22\)](#page-21-0).**

In the case of the example, save "TD-27.wav" and "TD-27\_ Click.wav" in the same level.

# Playing Back the Click Track Along with the Song

**1. Press the [SONG] button.**

The SONG screen appears.

- **2. Press the [F1] button several times to select "SD CARD."**
- **3. Use the dial to select the song that you want to play back together with the click track.** In the case of the example, select the song "TD-27.wav."
- **4. Press the [F5] button to specify "CLICK ON."**

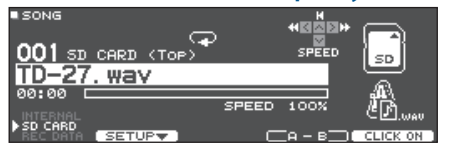

### **5.** Press the [►/■] button.

The click track plays together with the song playback.

### **MEMO**

- To adjust the volume of the click track relative to the song, adjust Click Track Level or Song Level.
	- $\rightarrow$  ["Viewing and editing song information" \(p. 22\)](#page-21-1)

In the case of the above example, use Song Level to adjust the volume of "TD-27.wav" and use Click Track Level to adjust the volume of "TD-27 Click.wav."

- 5 To mute the click track, press the [F5] button to specify "CLICK OFF."
- You can also output the click track only to headphones. &["Audio Output Assignments \(OUTPUT\)" \(p. 55\)](#page-54-1).

# <span id="page-23-0"></span>Practicing

# <span id="page-23-1"></span>Sounding a Click (Metronome)

You can sound a click and practice drumming at a steady tempo.

# Turning the Click On/Off

### **1. Press the [CLICK] button.**

The CLICK screen appears.

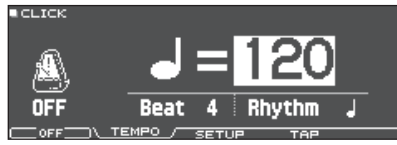

### **2. Press the [F1] button.**

The click sounds.

You can adjust the volume of the click using the [BACKING] knob.

### **3. Press the [F1] button once again.**

The click stops.

### **MEMO**

- You can also turn the click on/off by holding down the [ENTER] button and pressing the [CLICK] button.
- You can also output the click only to headphones. For details, refer to ["Audio Output Assignments \(OUTPUT\)"](#page-54-1)  [\(p. 55\)](#page-54-1).

# Changing the tempo

**1. In the CLICK screen (TEMPO tab), turn the dial to adjust the tempo.**

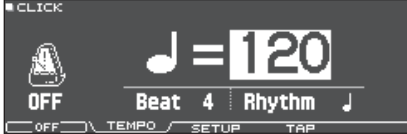

# Changing the beat

- **1. In the CLICK screen (TEMPO tab), use the cursor buttons to select the Beat.**
- **2. Use the dial to specify Beat.**
- **3. Press the [DRUM KIT] button to return to the DRUM KIT screen.**

### **Reference**

For other settings related to click, refer to "Data List" (PDF).

# <span id="page-23-2"></span>Practicing in Coach Mode

This unit provides practice modes called "Coach Mode" which are designed to make your practicing as effective as possible.

This provides three menus: "TIME CHECK," "QUIET COUNT," and "WARM UPS." These help you improve your speed control, accuracy, and endurance. You can also change to settings that are appropriate for your level of performing skill.

# Selecting a Practice Menu

## **1. Press the [COACH] button.**

The COACH MENU screen appears.

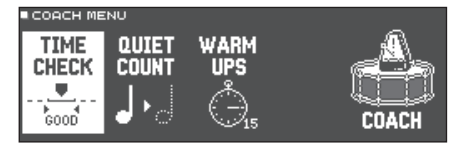

### **2. Use the cursor buttons to select the coach menu, and press [ENTER] button.**

# Correctly Playing in Time with the Beat (TIME CHECK)

This lets you practice drumming in accurate time along with the click.

### **1. In the TIME CHECK screen, press the [F5] (START) button.**

### **MEMO**

If you decide to stop mid-way through practice, press the [F4] (STOP) button.

### **2. Strike the pad in time with the click.**

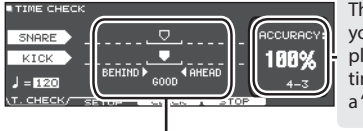

The percentage of your strikes that were played with accurate timing is displayed as a "%" value.

The screen indicates whether your pad strikes match the beat sounded by the click.

**BEHIND**: Behind the beat

**AHEAD**:Ahead of the beat

#### Your strike timing is evaluated.

**BITME CHECK BESULT** 

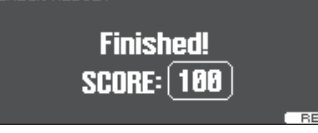

To resume practicing, press the [F5] (RETRY) button.

## <span id="page-24-0"></span>**3. Press the [EXIT] button to finish.**

# TIME CHECK settings

In the TIME CHECK screen, you can press the [F2] (SETUP) button to change the pads that are evaluated and the number of measures that are scored.

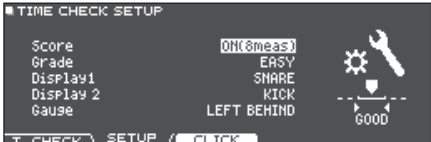

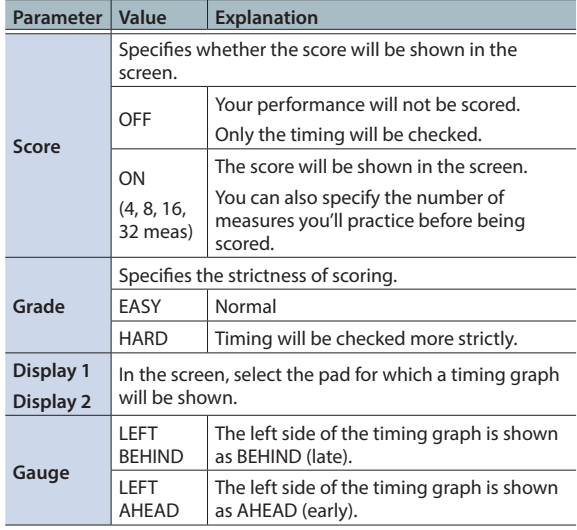

\* You can press the [F3] (CLICK) button to make click settings ([p. 24\)](#page-23-1).

# Developing Internal Timing Sense (QUIET COUNT)

This lets you practice keeping the tempo with your body. For the first few measures, the click is heard at the specified volume, but for the next few measures the click is not heard. This cycle of several measures will continue until you stop it.

### **1. In the QUIET COUNT screen, press the [F5] (START) button.**

### **2. Strike the pad in time with the click.**

• The click will sound during the first few measures. When you reach the last measure during which the click will sound, the screen will indicate "Ready.."

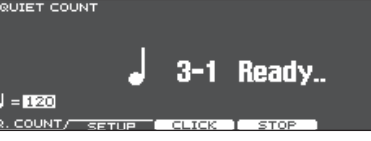

• When the click stops sounding, the screen indication will change to "Quiet." Continue striking the pads during this time.

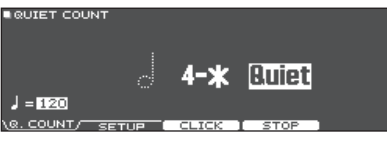

• After the Quiet region, the proportion of your strikes that were played at an accurate tempo are shown as a "%." **B** QUIET COUNT

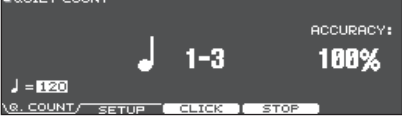

- **3. Press the [F4] (STOP) button.**
- **4. Press the [EXIT] button to finish.**

# Quiet Count settings

In the QUIET COUNT screen, press the [F2] (SETUP) button to access the settings screen.

. . . . . . . . . . . .

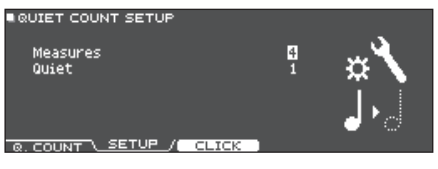

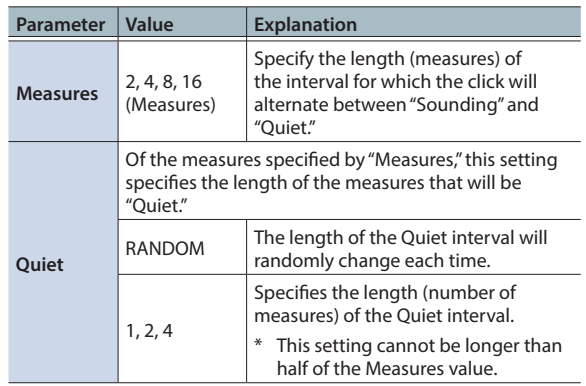

\* You can press the [F3] (CLICK) button to make click settings ([p. 24\)](#page-23-1).

# <span id="page-25-0"></span>WARM UPS

In this mode you'll successively practice steps 1–3, be graded on your performance at each step, and then receive a final evaluation.

You can choose one of three courses (5/10/15 minutes), ranging from easy to difficult. You can also adjust the tempo according to your level of skill.

### **MEMO**

After starting WARM UPS, you can press the [F5] (PAUSE) button to pause or resume.

While paused, you can press the [F4] (STOP) button to stop.

### **1. In the WARM UPS screen, press the [F5] (START) button.**

#### **Step 1: Change-Up**

In this step, the rhythm type will change every two measures.

Starting from half notes, the note values will gradually become shorter, and will then return to half notes; this change in rhythms will be repeated.

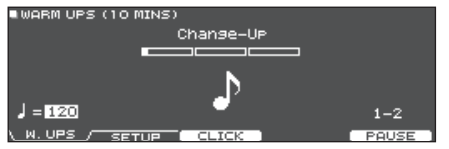

### **Step 2: Auto Up/Down**

The tempo will gradually be raised and lowered.

The tempo will increase by 1 BPM (beat-per-minute) for each beat until the click reaches the upper limit; then the tempo will continue slowing down by 1 BPM until it reaches the initial tempo.

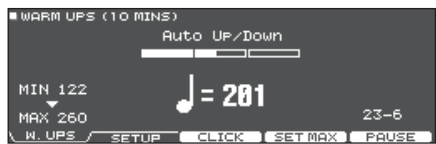

- Auto Up/Down will be executed if Duration is 10 MINS or 15 MINS.
- Auto Up/Down does not let you use the [TEMPO] knob to adjust the current tempo.
- \* The current tempo value will be the lower tempo limit.

### **Step 3:Time Check**

At this step, the accuracy of your playing will be checked against the click. You can see in the screen if you are ahead, behind or on the beat.

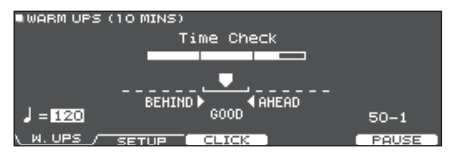

### **Overall evaluation**

This grades your performance at each step, and displays the overall evaluation.

To resume practicing, press the [F5] (RETRY) button.

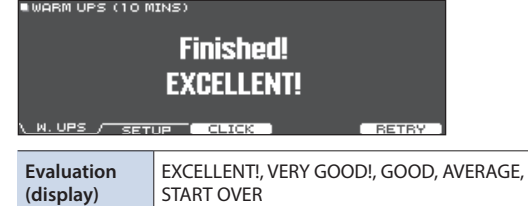

## **2. Press the [EXIT] button to finish.**

# WARM UPS settings

In the WARM UPS screen, press the [F2] (SETUP) button to access the settings screen.

**BWARM UPS SETUP** Duration 10 MINS urade<br>Max Tempo **SETUP** 

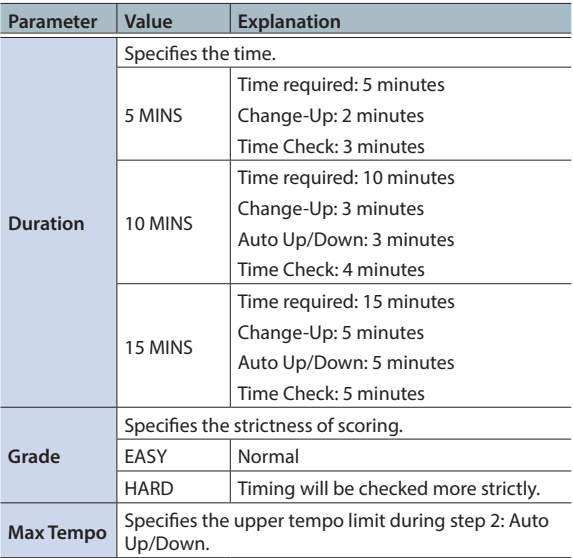

\* You can press the [F3] (CLICK) button to make click settings ([p. 24\)](#page-23-1).

# <span id="page-26-1"></span><span id="page-26-0"></span>Recording

# Recording a Performance

You can easily record your own performance and play it back.

### **MEMO**

Recording is required SD card. If there is no SD card, approximately three minutes of temporary recording are possible, but this cannot be saved to internal memory.

# Recording

- \* If you want to save (export) your recorded song to an SD card, insert the SD card before you continue [\(p. 11](#page-10-2)).
- The maximum recording time is approximately 60 minutes if an SD card is inserted, or approximately three minutes if an SD card is not inserted.

### **1. Press the [**t**] button.**

The REC STANDBY screen appears, and TD-27 is in the record-standby condition.

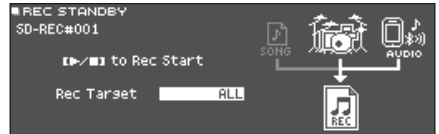

#### **MEMO**

If you want to record along with a click (metronome), sound the click at this point ([p. 24\)](#page-23-1).

### **2. Turn the dial to select what will be recorded.**

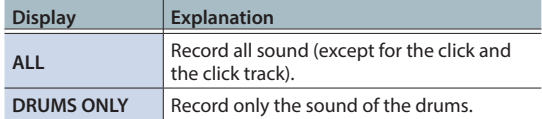

- **3.** Press the [►/■] button to start recording.
- **4.** Press the [►/■] button once again to stop **recording.**

# Playback and saving

### **5. Press the [F5] (PREVIEW) button.**

The recorded performance plays back.

If you want to exit without saving the song to the SD card, press the [F1] (DELETE) button.

**6. Press the [F4] (EXPORT) button to save the song.**

A confirmation message appears.

**7. Use the cursor buttons to select "OK," and press the [ENTER] button.**

The song is saved on the SD card.

# <span id="page-26-2"></span>Recording Your Performance Along with a Song

You can record your performance along with one of the TD-27's built-in backing (accompaniment) songs or a song saved on the SD card.

### **MEMO**

**\*\*\*\*\*\*\*\*** 

If you want to record along with a song from your smartphone connected via the MIX IN jack or via Bluetooth, play back the song on your smartphone while you record as described in "Recording a Performance."

# Selecting and recording a song

### **1. Press the [SONG] button.**

The SONG screen appears.

**2. Use the dial to select the song that you want to record along with.**

Each time you press the [F1] button, you cycle between built-in songs (INTERNAL), audio files on the SD card (SD CARD), and songs recorded (exported) to the SD card (REC DATA).

\* You can't record along with a built-in demo performance.

### **3. Press the [**t**] button.**

The REC STANDBY screen appears, and TD-27 is in the record-standby condition.

**4. Use the dial to select "ALL" as the recording target.**

### **5. Press the [F1] (with SONG) button.**

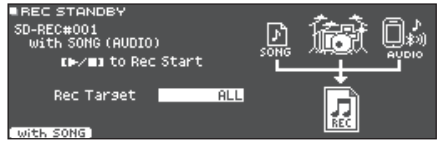

- **6.** Press the [►/■] button to start recording. TD-27 starts recording and the song starts playing.
- **7.** Press the [►/■] button once again to stop **recording.**

# Playback and saving

### **8. Press the [F5] (PREVIEW) button.**

The recorded performance plays back. If you want to exit without saving the song to the SD card, press the [F1] (DELETE) button.

**9. Press the [F4] (EXPORT) button to save the song.**

A confirmation message appears.

### <span id="page-27-0"></span>**10. Use the cursor buttons to select "OK," and press the [ENTER] button.**

The song is saved on the SD card.

# <span id="page-27-1"></span>Recording on a Connected Computer

You can connect the TD-27 to your computer and record 28 channels of multi-track audio onto your DAW software (commercially available), or record your performance as MIDI data.

### **NOTE**

- For some types of computer, this might not work correctly. Refer to the Roland website for details on the operating systems that are supported.
- A USB cable is not included. Use a USB 2.0 cable. You can purchase one from the dealer where you purchased the TD-27.
- Use a USB port on your computer that supports USB2.0 Hi-Speed.

# <span id="page-27-2"></span>Installing the USB Driver

The USB driver is software that transfers data between the TD-27 and your computer software.

In order to transmit and receive audio as USB AUDIO, you must install the USB driver.

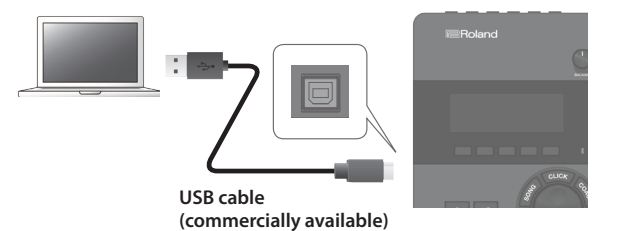

#### **MEMO**

For details on downloading and installing the USB driver, refer to the Roland website.

### **http://www.roland.com/support/**

#### **Reference**

For details on USB driver settings, refer to ["Specifying the](#page-57-2)  [USB Driver" \(p. 58\).](#page-57-2)

# <span id="page-28-0"></span>**Editing a Drum Kit**

# <span id="page-29-1"></span><span id="page-29-0"></span>Editing a Drum Kit

The TD-27 lets you shape your sounds in a wide variety of ways, from customizing the drum itself by changing the head type or shell depth, to adjusting the reverberation. If you want to make changes intuitively, use the sound modify knobs. If you want to make precise settings while viewing the values in the screen, start your editing from the [KIT EDIT] button.

Since the TD-27 automatically saves the values that you change, there's no need to perform a specific operation to save your settings. Settings are also saved when you turn off the power.

#### **MEMO**

You can temporarily save the drum kit that you're editing, and compare it with the current settings while you edit (the snapshot function) [\(p. 34](#page-33-1)).

# Editing with the Sound Modify Knobs

- **1. Press the [DRUM KIT] button.** The DRUM KIT screen appears.
- **2. Turn the dial to select the drum kit that you want to edit.**
- **3. Strike the pad that you want to edit.** To select the rim of a pad, strike the rim.

### **MEMO**

By holding down the [ENTER] button and pressing the [SYSTEM] button, you can prevent the pad you're editing from being switched. This is convenient if you're playing a phrase while you edit.

#### **4. Use [INSTRUMENT] knob to select an instrument.**

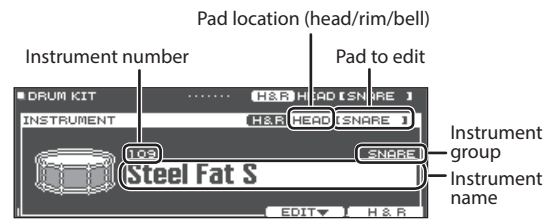

#### **Reference**

For the Instrument List, refer to "Data List" (PDF).

**5. Use the sound modify knobs to edit the instrument.**

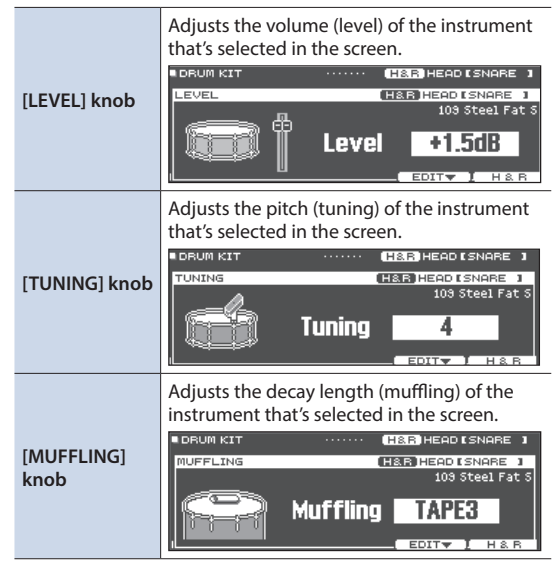

#### **MEMO**

If you don't perform an operation or strike a pad for a certain length of time, you return to the previous screen.

### **6. Press the [DRUM KIT] button to return to the DRUM KIT screen.**

### **MEMO**

Even when a screen other than the DRUM KIT screen is shown, you can turn the sound modify knobs to edit the currently selected drum kit (with the exception of certain screens).

# <span id="page-30-3"></span><span id="page-30-0"></span>Editing with the [KIT EDIT] Button

### **1. Press the [DRUM KIT] button.**

The DRUM KIT screen appears.

### **2. Turn the dial to select the drum kit that you want to edit.**

#### **3. Press the [KIT EDIT] button.**

The KIT EDIT screen appears.

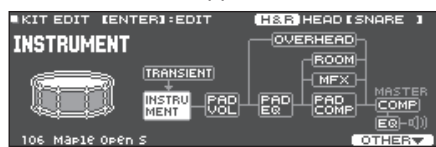

### **4. Strike the pad that you want to edit.**

To select the rim of a pad, strike the rim.

#### **MEMO**

By holding down the [ENTER] button and pressing the [SYSTEM] button, you can prevent the pad you're editing from being switched. This is convenient if you're playing a phrase while you edit.

#### **5. Use the cursor buttons to select the parameter that you want to edit, and press [ENTER] button.**

<span id="page-30-2"></span><span id="page-30-1"></span>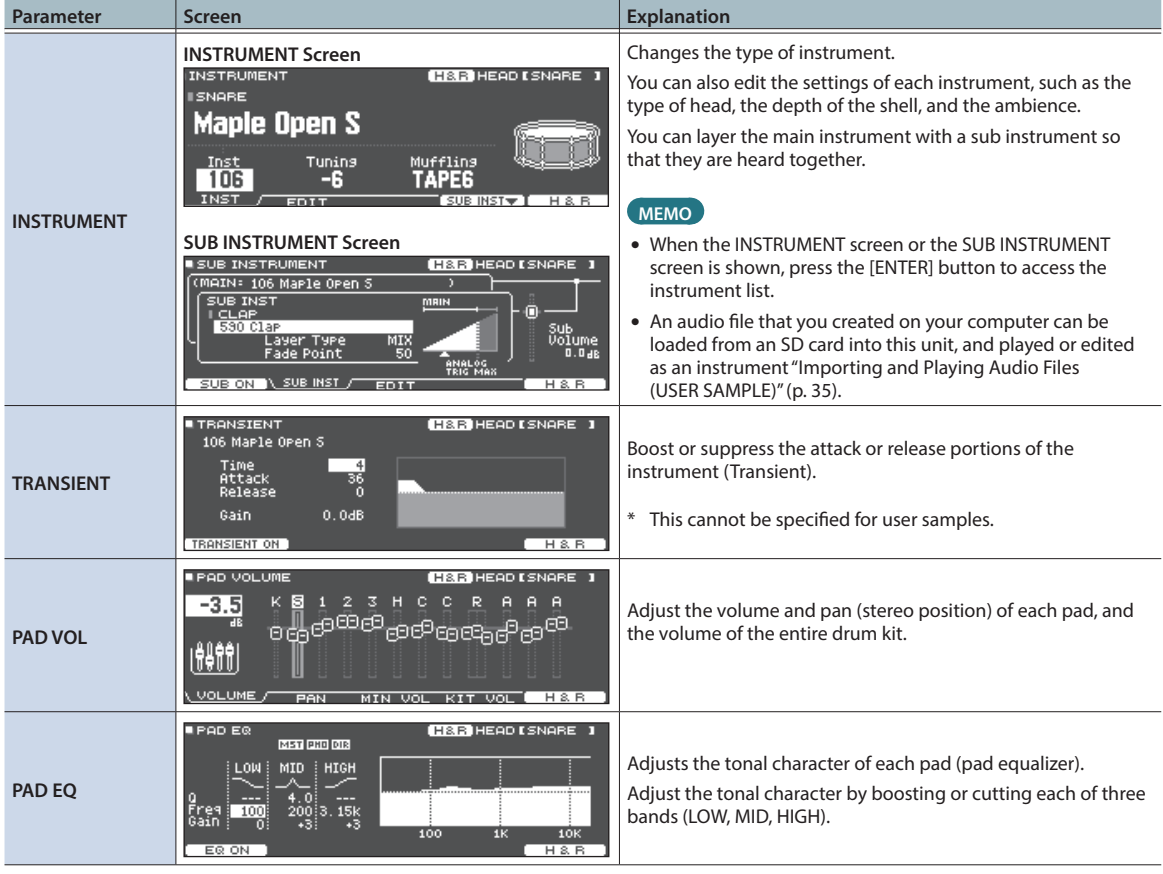

# Editing a Drum Kit

<span id="page-31-2"></span><span id="page-31-1"></span><span id="page-31-0"></span>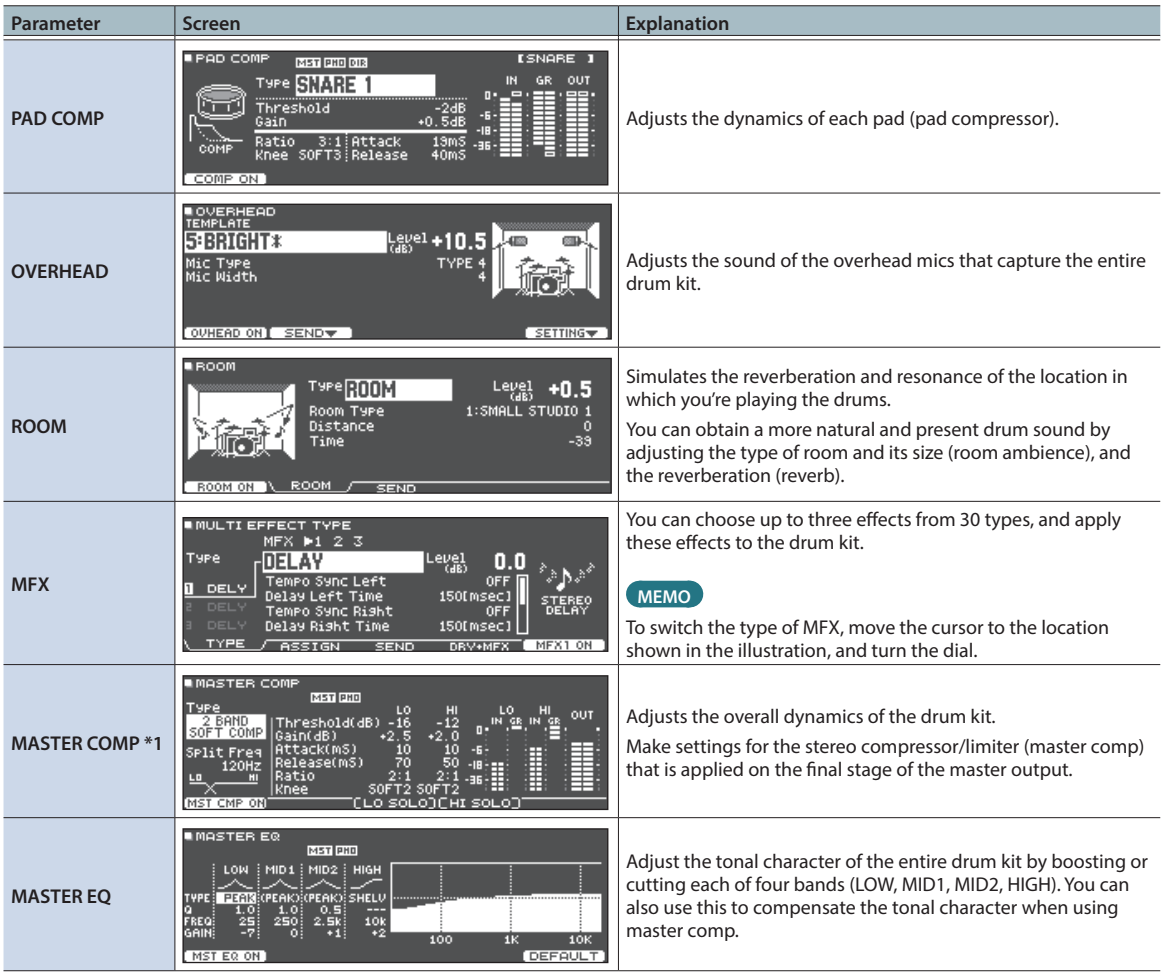

<span id="page-31-3"></span>**\*1: Using the master comp**

- When used as a compressor, this allows you to raise the overall loudness of the drums by compressing brief peaks in the sound. This lets the sound project better, without being buried in the mix by the other instruments.
- When used as a comp-limiter, this lets you increase the recording level while limiting the maximum input to the recording device.
- 5 If you're using a small monitor amp, you can use this effect as a limiter so that the peaks of the drum sound are limited, making the sound less likely to distort.

#### **Reference**

For details on the parameters that can be edited, refer to "Data List" (PDF).

### **6. Use the cursor buttons and the dial to change the settings.**

#### **7. Press the [DRUM KIT] button to return to the DRUM KIT screen.**

### **MEMO**

- In screens where the [F5] (H & R) button is shown, you can individually edit the parameters for each different striking location, such as the head and the rim.
- 5 You can rename a drum kit that you edited, or change the controller illumination color for each drum kit. For details, refer to ["Other Settings" \(p. 39\)](#page-38-2).

# <span id="page-32-0"></span>Layering Instruments (SUB INSTRUMENT)

You can layer the main instrument with a sub instrument so that they are heard together. You can also switch between two instruments according to the force of your strike, or vary the balance between them.

# Selecting a sub instrument

- **1. Press the [DRUM KIT] button.** The DRUM KIT screen appears.
- **2. Turn the dial to select the drum kit that you want to edit.**
- **3. Press the [KIT EDIT] button.** The KIT EDIT screen appears.
- **4. Use the cursor buttons to select the [INSTRUMENT], and press [ENTER] button.** The INSTRUMENT screen appears.
- **5. Strike the pad that you want to edit.** To select the rim of a pad, strike the rim.

### **6. Press the [F4] (SUB INST) button.**

The SUB INSTRUMENT screen appears.

Main instrument name

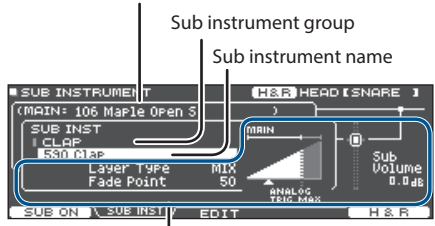

Sub instrument parameters

### **7. Move the cursor to the sub instrument or the sub instrument group, and use the dial to select a sub instrument.**

### **Reference**

For details on the parameters that can be edited, refer to "Data List" (PDF).

# Turning the sub instrument on/off

### **1. In the SUB INSTRUMENT screen, press the [F1] button.**

The sub-instrument is switched on/off.

# Choosing by hitting a pad

To edit the settings for a pad, strike that pad to select it. To select the rim of a pad, strike the rim.

# Selecting an instrument for each strike location

In a screen where the [F5] (H&R) button is shown, you can choose whether instruments for areas such as the head and rim are selected together as a set (ON) or independently (OFF).

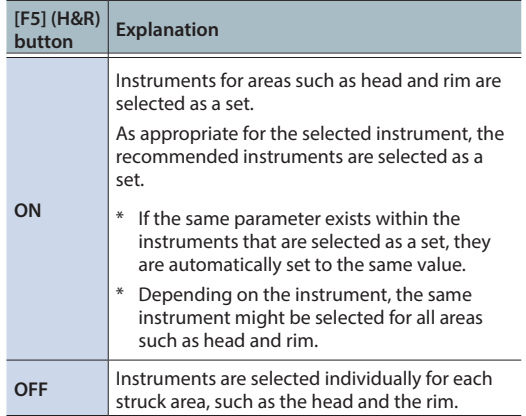

# Preventing the currently edited pad from changing (Trigger Lock)

If you want to audition your performance sounds while you edit the instruments, you can specify that the currently edited pad does not change even if you strike another pad.

### **1. While holding down the [ENTER] button, press the [SYSTEM] button.**

The pad to edit is locked, and a lock symbol appears at the upper right of the screen.

- \* The pad remains locked even if you use MIDI messages to switch pads.
- **2. To disable the lock, hold down the [ENTER] button once again and press the [SYSTEM] button.**

The lock symbol in the upper right of the screen disappears.

#### **MEMO**

- Even when the pad to edit is locked, you can use the cursor buttons to switch the pad to edit.
- You can also use the [ENTER] button  $+$  [ $>$ ] [<] buttons to select a pad, and use the [ENTER] button  $+$  [ $\land$ ][ $\lor$ ] buttons to switch between head and rim.

# <span id="page-33-1"></span><span id="page-33-0"></span>Comparing with or Reverting to the Unedited Drum Kit (SNAPSHOT)

You can temporarily save the currently-edited drum kit, and compare it with the current settings or revert back to it (Snapshot function).

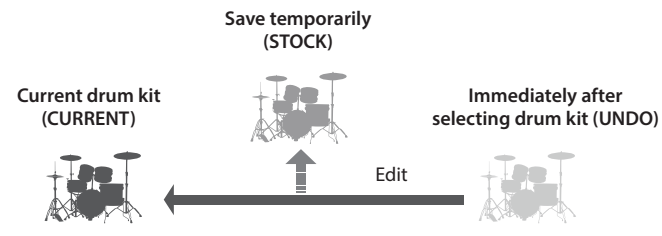

**1. Press the [DRUM KIT] button.**

The DRUM KIT screen appears.

**2. Turn the dial to select the drum kit that you want to edit.**

When you select a drum kit, the data of the selected drum kit is stored in "UNDO."

### **3. When you want to temporarily save the drum kit settings that you're editing, press the [F4] (UNDO) button in the DRUM KIT screen.**

The SNAPSHOT screen appears, and the current drum kit (CURRENT) is selected.

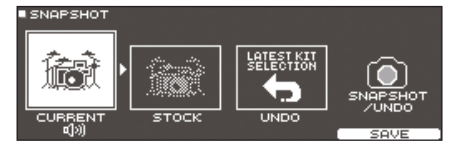

### **4. Press the [F5] (SAVE) button.**

The current drum kit settings are saved in STOCK.

#### **5. Press the [EXIT] button to exit the SNAPSHOT screen, and edit the drum kit.**

When you switch drum kits, the settings saved in STOCK are deleted.

### **6. In the DRUM KIT screen, press the [F4] (UNDO) button.**

### **7. Use the cursor buttons to switch between the saved drum kits, and play them to compare.**

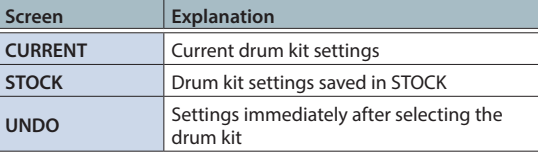

### **8. Use the cursor buttons to select the state that you want to bring back.**

If you want to continue with the current drum kit settings, press the [DRUM KIT] button to return to the DRUM KIT screen.

### **9. Press the [F5] (RESTORE) button.**

A confirmation message appears.

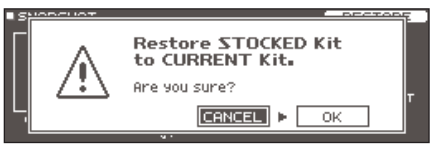

If you decide to cancel, select "CANCEL" and press the [ENTER] button.

### **10. Use the cursor buttons to select "OK," and press the [ENTER] button.**

The current drum kit settings return to the settings of the drum kit that you selected in step 8.

**11. Press the [DRUM KIT] button to return to the DRUM KIT screen.**

# <span id="page-34-1"></span><span id="page-34-0"></span>Importing and Playing Audio Files (USER SAMPLE)

Audio files that you created on your computer can be imported from an SD card into the TD-27, and played as instruments (User Sample function). You can edit the sound of a user sample or apply effects to it in the same way as other instruments.

#### **Audio files that can be loaded by the TD-27**

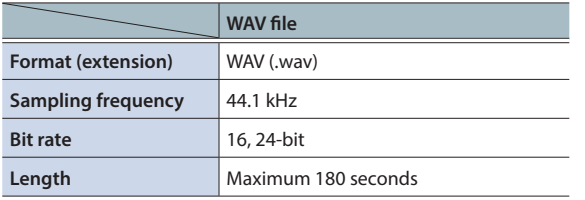

\* File names or folder names that contain more than 16 characters are not shown correctly. Files and folders using doublebyte characters are also not supported.

# Importing an Audio File

Here's how to import an audio file into the TD-27 as a user sample.

### **1. Insert an SD card into the TD-27 [\(p. 11](#page-10-2)).**

### **2. Press the [USER SAMPLE] button.**

The USER SAMPLE screen appears. **USER SAMPLE** 

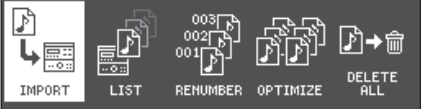

### **3. Move the cursor to the "IMPORT," and press the [ENTER] button.**

The USER SAMPLE IMPORT screen appears.

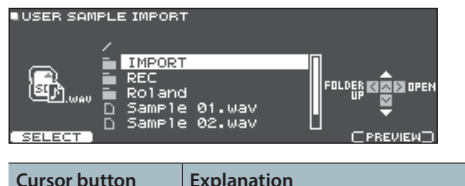

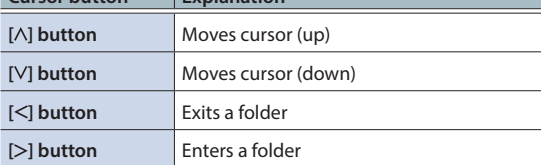

### **MEMO**

You can press the [F5](PREVIEW) button to hear the sound being imported.

## **4. Use the cursor buttons to select an audio file, and press the [F1] (SELECT) button.**

The USER SAMPLE IMPORT (DESTINATION) screen appears.

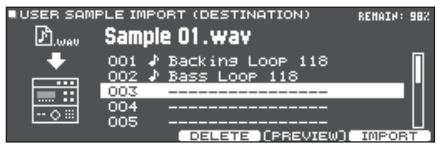

**5. Use the cursor buttons to select the importdestination number, and press the [F5] (IMPORT) button.**

A confirmation message appears.

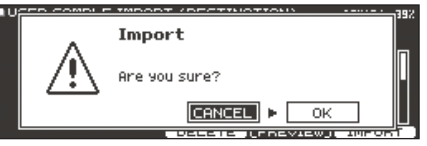

\* If you select a number in which data already exists, the message "User Sample Exists!" appears. Select a number that contains no data.

## **6. Use the cursor buttons to select "OK," and press the [ENTER] button.**

The audio file is imported.

# <span id="page-35-0"></span>Editing a Drum Kit

# Assigning a User Sample to an Instrument and Playing It

- **1. Press the [DRUM KIT] button.** The DRUM KIT screen appears.
- **2. Turn the dial to select the drum kit that you want to edit.**
- **3. Press the [KIT EDIT] button.** The KIT EDIT screen appears.
- **4. Strike the pad that you want to edit.** To select the rim of a pad, strike the rim.
- **5. Use the cursor buttons to select "INSTRUMENT," and press [ENTER] button.**

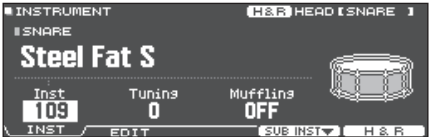

**6. Move the cursor to the Instrument group, and use the dial to select "User Sample."**

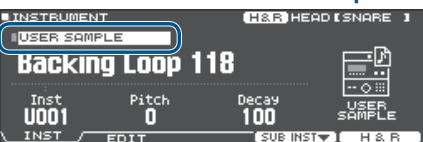

- **7. Move the cursor to the Instrument number, and use the dial to select the user sample that you want to assign.**
- **8. Press the [DRUM KIT] button to return to the DRUM KIT screen.**

When you strike a pad to which the user sample is assigned, you hear that user sample.

#### **MEMO**

- User samples can also be selected and edited by using the sound modify knobs.
- You can adjust the sound of a user sample and apply effects to it in the same way as for other Instruments [\(p. 30](#page-29-1)).

# Listing the User Samples (LIST)

Here's how to view a list of all user samples that have been imported. You can audition the sound, specify looping, and edit the name.

### **1. Press the [USER SAMPLE] button.**

The USER SAMPLE screen appears.

### **2. Use the cursor buttons to select the "LIST" and press the [ENTER] button.**

The USER SAMPLE LIST screen appears.

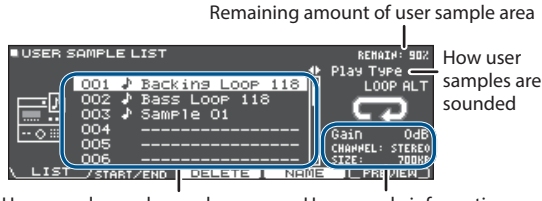

User sample number and name

#### User sample information

### **3. Use the cursor buttons to select a user sample.**

#### **MEMO**

You can press the [F5] (PREVIEW) button to play back the selected user sample. If you press the [F5] (PREVIEW) button once again during playback, the playback stops.

# Specifying How the User Sample Is Sounded

You can specify how the user sample plays when you strike a pad: only once, or continue repeating.

### **1. From the user sample list, select the user sample for which you want to make the setting.**

**2. Use the cursor [ ] button to move the cursor to "Play Type," and use the dial to change the value.**

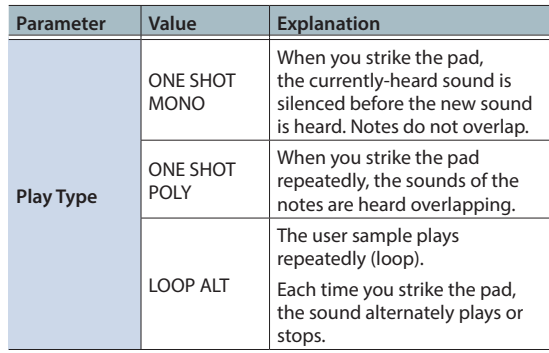

# Specifying the Sounded Region of a User Sample

You can specify the region of a user sample that is actually sounded.

**1. From the user sample list, select the user sample for which you want to make the setting.**

#### **1. Press the [F2] (START/END) button.**

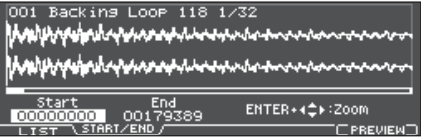

#### **2. Use the cursor buttons and the dial to edit the values.**

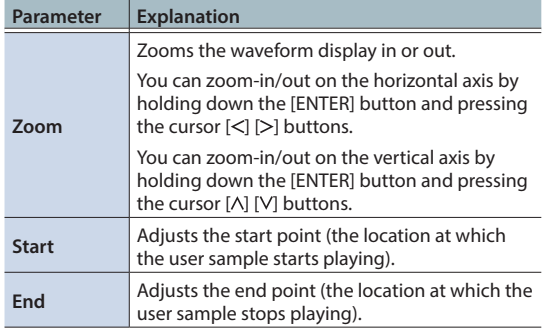

. . . . . . . . . . .

# <span id="page-36-0"></span>Deleting a User Sample

Here's how to delete a user sample.

**1. From the user sample list, select the user sample that you want to delete.**

#### **2. Press the [F3] (DELETE) button.**

A confirmation message appears.

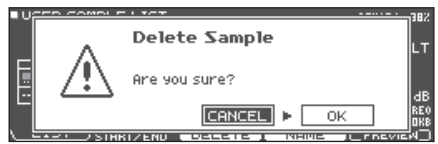

If you decide to cancel, select "CANCEL" and press the [ENTER] button.

#### **3. Use the cursor buttons to select "OK," and press the [ENTER] button.**

The user sample is deleted.

# Renaming a User Sample

Here's how to rename a user sample.

- **1. From the user sample list, select the user sample that you want to rename.**
- **2. Press the [F4] (NAME) button.**
- **3. Edit the name ([p. 39\)](#page-38-1).**
- **4. Press the [F5] (EXIT) button to exit the SAMPLE NAME screen.**

# <span id="page-37-0"></span>Organizing User Samples

Here's how to renumber the user sample numbers or optimize the user sample area.

### **1. Press the [USER SAMPLE] button.**

The USER SAMPLE screen appears.

#### **2. Use the cursor buttons to select "RENUMBER," "OPTIMIZE," or "DELETE ALL" and press [ENTER] button.**

The screen of the selected item appears, and a confirmation screen appears.

Example) If you select RENUMBER

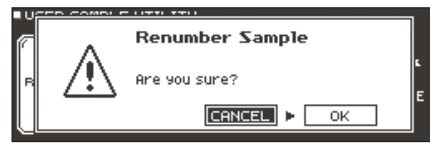

If you decide to cancel, select "CANCEL" and press the [ENTER] button.

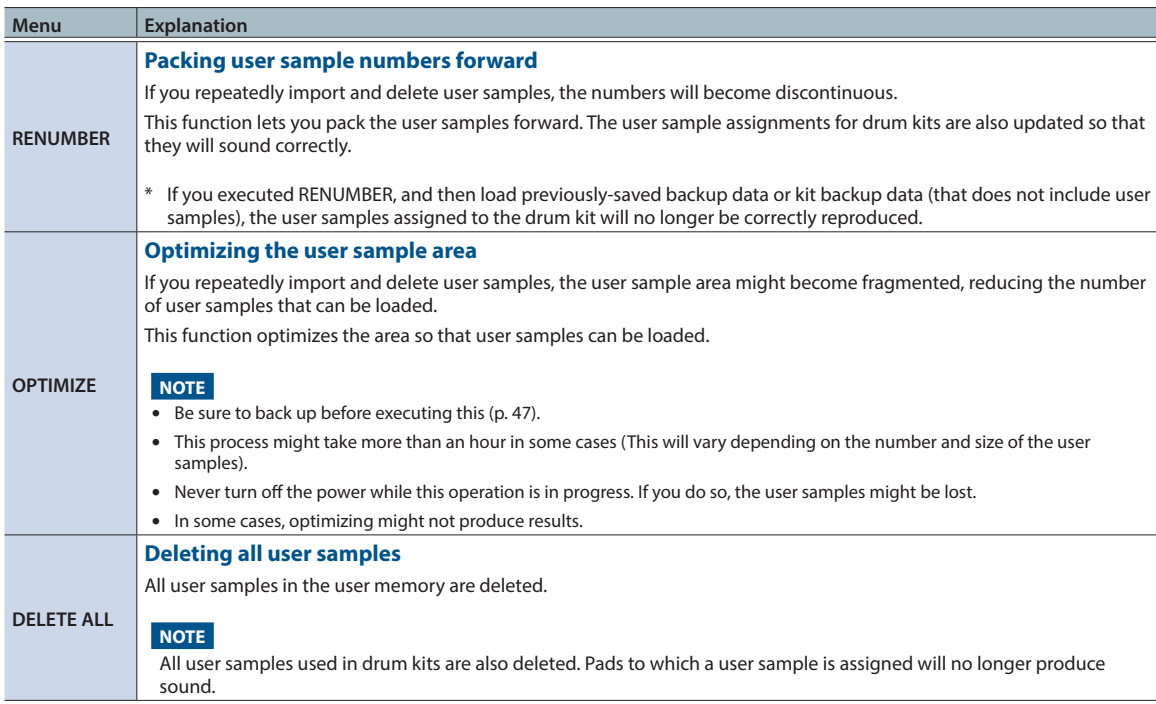

### **3. Use the cursor buttons to select "OK," and press the [ENTER] button.**

The selected function is executed.

# <span id="page-38-2"></span><span id="page-38-0"></span>Other Settings

You can make settings such as renaming a drum kit that you've customized, or changing the color of the controller illumination for each drum kit.

#### **1. In the drum kit screen that you want to edit, press the [KIT EDIT] button.**

The KIT EDIT screen appears.

#### **2. Press the [F5] (OTHER) button.**

The KIT EDIT OTHER screen appears.

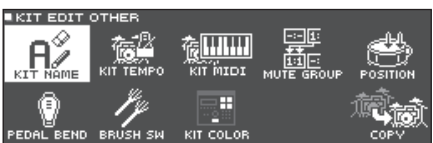

#### **3. Use the cursor buttons to select the menu item that you want to edit, and press the [ENTER] button.**

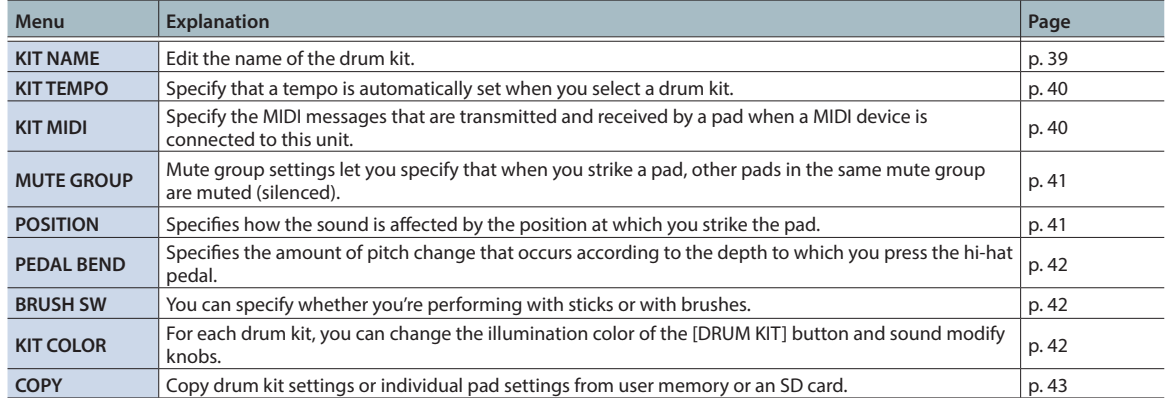

#### **4. According to the menu item you selected, use the cursor buttons and the dial to edit the settings.**

### **5. Press the [DRUM KIT] button to return to the DRUM KIT screen.**

# <span id="page-38-1"></span>Renaming the Drum Kit (KIT NAME)

Here's how to rename the currently selected drum kit.

- **1. Press the [KIT EDIT] button.** The KIT EDIT screen appears.
- **2. Press the [F5] (OTHER) button.** The KIT EDIT OTHER screen appears.
- **3. Move the cursor to the "KIT NAME" and press the [ENTER] button.**

The DRUM KIT NAME screen appears.

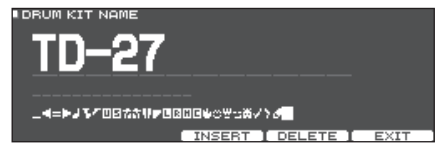

#### **4. Edit the name.**

You can enter a kit name (upper line) of up to 12 characters, and a sub-name (lower line) of up to 16 characters.

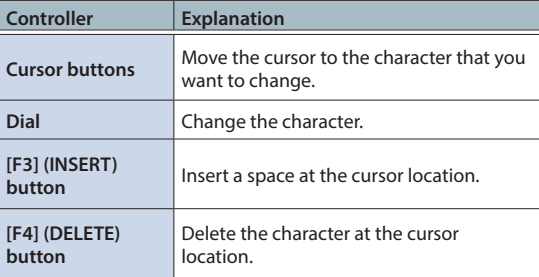

### **5. Press the [F5] (EXIT) button to exit the DRUM KIT NAME screen.**

# <span id="page-39-1"></span><span id="page-39-0"></span>Specifying the Tempo for Each Drum Kit (KIT TEMPO)

When you select a drum kit, the tempo you specify here is automatically applied.

# **1. Press the [KIT EDIT] button.**

The KIT EDIT screen appears.

- **2. Press the [F5] (OTHER) button.** The KIT EDIT OTHER screen appears.
- **3. Use the cursor buttons select to the "KIT TEMPO" and press the [ENTER] button.**

The KIT TEMPO screen appears.

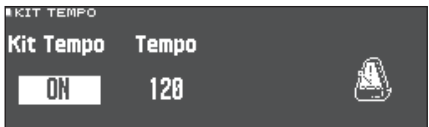

### **4. Use the cursor buttons to select a parameter and turn the dial to edit the value.**

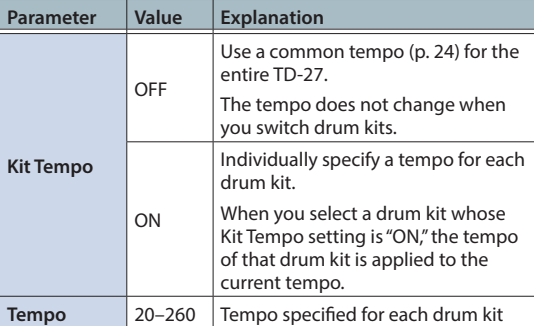

If you select a drum kit whose Kit Tempo is "ON," the tempo is shown in the DRUM KIT screen.

 $\sqrt{1-130}$ **FEED HEAD EKICK** Premium **EXSTICKE UNDOCATION** 

If the tempo of an individual drum kit is set differently than the overall tempo of the TD-27, an "\*" is shown before the tempo.

### **5. Press the [EXIT] button to exit the KIT TEMPO screen.**

# <span id="page-39-2"></span>Making MIDI Transmit/Receive Settings for Each Pad (KIT MIDI)

You can specify the MIDI messages used by each pad for transmission and reception when this unit is connected to a MIDI device.

### **1. Press the [KIT EDIT] button.**

The KIT EDIT screen appears.

- **2. Press the [F5] (OTHER) button.** The KIT EDIT OTHER screen appears.
- **3. Use the cursor buttons to select the "KIT MIDI" and press the [ENTER] button.**

The PAD MIDI SETTING (NOTE NO.) screen appears.

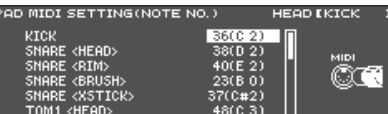

### **4. Press the [F1] (NOTE)–[F3] (MIDI CH) buttons to select the item that you want to edit.**

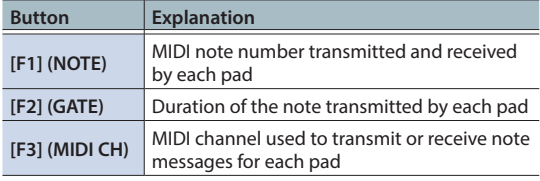

### **Reference**

For details on the parameters that can be edited, refer to "Data List" (PDF).

### **5. To select the pad for which to make settings, either strike that pad or use the cursor buttons.**

- **6. Use the dial to edit the value.**
- **7. Press the [EXIT] button to exit the PAD MIDI SETTING screen.**

### **MEMO**

To return to the default values, press the [F5] (DEFAULT) button.

\* To play a pad from an external MIDI device, the incoming message must match the MIDI note number and MIDI channel setting of the desired pad.

# <span id="page-40-1"></span><span id="page-40-0"></span>Muting the Sound of a Specific Pad When You Strike a Pad (MUTE GROUP)

Mute group settings let you specify that when you strike a pad, other pads in the same mute group are muted (silenced).

For example, you could assign user samples to the instruments of each pad, and make mute group settings so that you can switch between user samples by striking different pads.

### **1. Press the [KIT EDIT] button.**

The KIT EDIT screen appears.

- **2. Press the [F5] (OTHER) button.** The KIT EDIT OTHER screen appears.
- **3. Use the cursor buttons to select the "MUTE GROUP" and press the [ENTER] button.**

The MUTE GROUP screen appears.

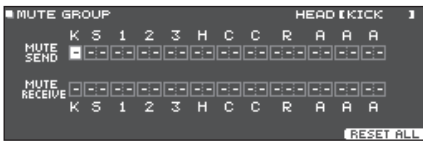

- **4. To select the pad for which to make settings, either strike that pad or use the cursor buttons.**
- **5. Use the cursor buttons and the dial to make mute group settings.**

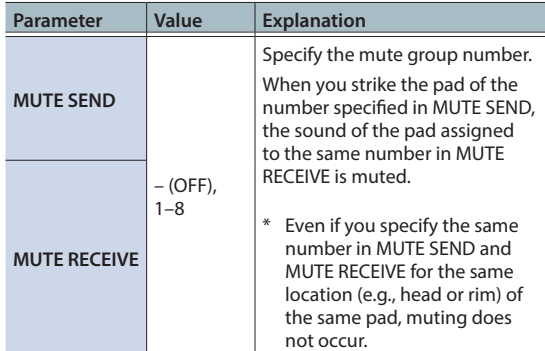

#### **MEMO**

You can use cursor buttons  $[\wedge][\vee]$  to switch between MUTE SEND and MUTE RECEIVE.

When you specify a mute group, an arrow indicates the pads that are muted when you strike the currently selected pad, and the pads that when struck will mute the currently selected pad (upper right illustration).

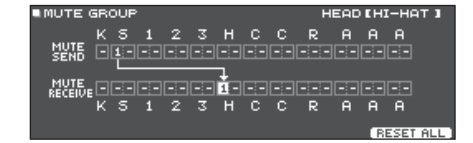

### **MEMO**

To clear all mute groups, press the [F5] (RESET ALL) button.

**6. Press the [EXIT] button to exit the MUTE GROUP screen.**

# <span id="page-40-2"></span>Changing the Sound by the Pad Position You Strike (POSITION)

Specify how the sound is affected by the position at which you strike a pad.

- **1. Press the [KIT EDIT] button.** The KIT EDIT screen appears.
- **2. Press the [F5] (OTHER) button.** The KIT EDIT OTHER screen appears.
- **3. Use the cursor buttons to select the "POSITION" and press the [ENTER] button.**

The POSITION screen appears.

**An example of the POSITION CONTROL screen**

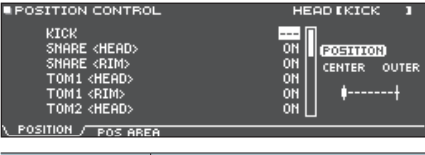

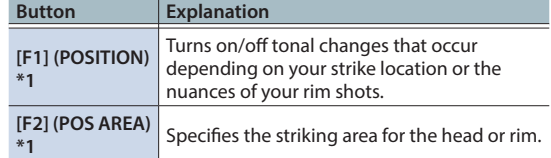

- \*1: This supports the following trigger inputs.
- 5 SNARE
- $\bullet$  TOM1-3
- The bow (head) of RIDE
- $\bullet$  AUX1-3
- **4. To select the pad for which to make settings, either strike that pad or use the cursor buttons.**

#### **5. Use the dial to edit the value.**

### **Reference**

For details on the parameters that can be edited, refer to "Data List" (PDF).

\* Depending on the pad that is connected or the instrument that is selected, there might be cases in which this has no effect.

### <span id="page-41-0"></span>**6. Press the [EXIT] button to exit the POSITION CONTROL screen or POSITION AREA screen.**

# <span id="page-41-2"></span>Controlling Tonal Change (PEDAL BEND)

Specifies the amount of pitch change that occurs according to the depth to which you press the hi-hat pedal.

### **1. Press the [KIT EDIT] button.**

The KIT EDIT screen appears.

- **2. Press the [F5] (OTHER) button.** The KIT EDIT OTHER screen appears.
- **3. Use the cursor buttons to select the "PEDAL BEND" and press the [ENTER] button.**

The PEDAL BEND RANGE screen appears.

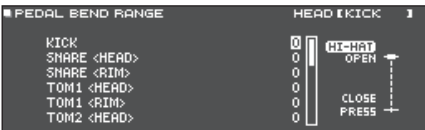

- **4. To select the pad for which to make settings, either strike that pad or use the cursor buttons.**
- **5. Use the dial to edit the value.**

#### **Reference**

For details on the parameters that can be edited, refer to "Data List" (PDF).

**6. Press the [EXIT] button to exit the PEDAL BEND RANGE screen.**

# <span id="page-41-1"></span>Performing with Brushes (BRUSH SW)

You can specify whether you're performing with sticks or with brushes.

- **1. Press the [KIT EDIT] button.** The KIT EDIT screen appears.
- **2. Press the [F5] (OTHER) button.** The KIT EDIT OTHER screen appears.
- **3. Use the cursor buttons to select the "BRUSH SW" and press the [ENTER] button.**

The BRUSH screen appears.

### **4. Use the dial to edit the value.**

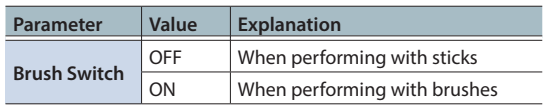

If Brush Switch is "ON," the brush icon is shown in the DRUM KIT screen.

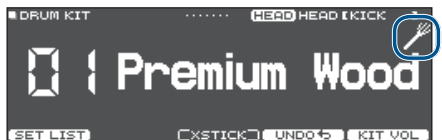

### **MEMO**

Brush performance is available in the following cases.

- When you select an instrument that supports brush performance, and assign it to the head of the snare (refer to "Data List" (PDF)).
- When you connect a mesh pad to the TRIGGER IN jack (SNARE), or connect a pad that supports digital connection to a DIGITAL TRIGGER IN port, and set assign to "SNARE."
- **5. Press the [EXIT] button to exit the BRUSH screen.**

# <span id="page-41-3"></span>Specifying the Illumination Color of the [DRUM KIT] Button and Knobs (KIT COLOR)

For each drum kit, you can change the illumination color of the [DRUM KIT] button and sound modify knobs.

This provides a useful way to distinguish between drum kits; for example you could assign different colors to drum kits of different genres, or use the color as a guideline when editing instruments.

# **1. Press the [KIT EDIT] button.**

The KIT EDIT screen appears.

- **2. Press the [F5] (OTHER) button.** The KIT EDIT OTHER screen appears.
- **3. Use the cursor buttons to select the "KIT COLOR" and press the [ENTER] button.**

The KIT COLOR screen appears. **EKIT COLOR** 

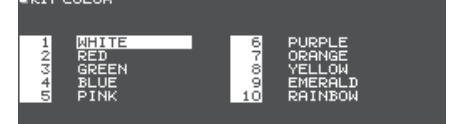

- **4. Use the cursor buttons to select the illumination color.**
- **5. Press the [EXIT] button to exit the KIT COLOR screen.**

# Editing a Drum Kit

# <span id="page-42-1"></span><span id="page-42-0"></span>Copying Settings (COPY)

The TD-27 lets you copy settings for a drum kit or for an individual pad from user memory or an SD card.

### **NOTE**

When you execute a copy operation, the contents of the copy-destination are overwritten. If the destination contains settings that you want to keep, back them up to an SD card [\(p. 47\)](#page-46-1).

### **1. Press the [KIT EDIT] button.**

The KIT EDIT screen appears.

- **2. Press the [F5] (OTHER) button.** The KIT EDIT OTHER screen appears.
- **3. Use the cursor buttons to select the "COPY" and press the [ENTER] button.**

The COPY MENU screen appears.

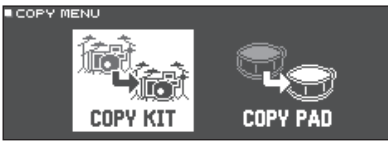

#### **4. Use the cursor buttons to select an item in the copy menu, and then press the [ENTER] button.**

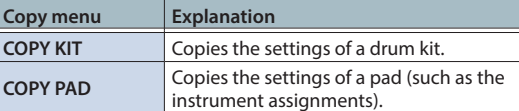

**5. Copy the settings according to the menu item that you selected.**

# Example 1) Copying a Drum Kit (COPY KIT)

### **1. In the COPY MENU screen, select "COPY KIT" and then press the [ENTER] button.**

The COPY KIT screen appears.

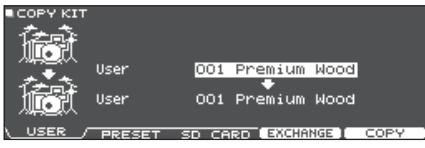

**2. Press the [F1] (USER)–[F3] (SD CARD) buttons to select the item that you want to edit.**

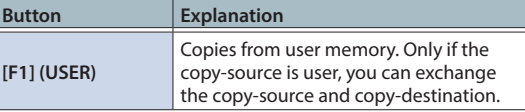

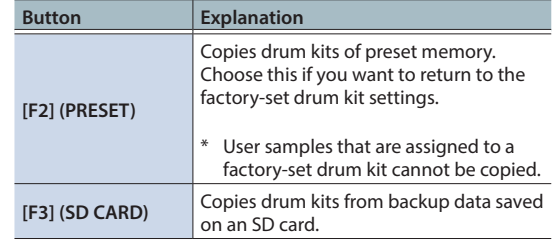

### **3. Use the cursor buttons to select the parameters, and use the dial to specify the copy settings.**

### USER PRESET

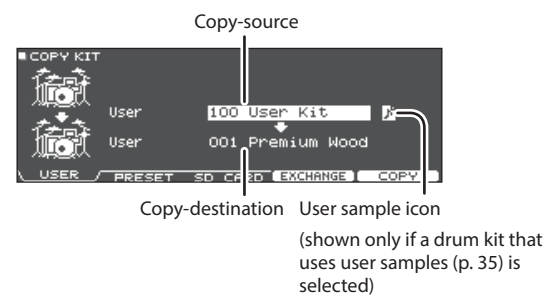

# SD CARD

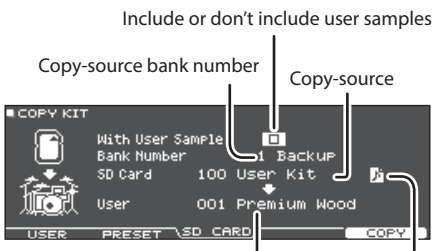

Copy-destination User sample icon

If you are copying backup data that does not include user samples, you can't select the "With User Sample" check box.

### **4. Press the [F5] (COPY) button.**

By pressing the [F4] (EXCHANGE) button you can exchange user memories (USER only).

A confirmation message appears.

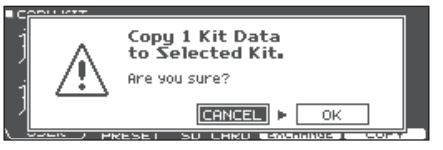

If you decide to cancel, select "CANCEL" and press the [ENTER] button.

# **5. Use the cursor buttons to select "OK," and press the [ENTER] button.**

The drum kit is copied.

# Example 2) Copying a pad (COPY PAD)

### **1. In the COPY MENU screen, select "COPY PAD" and then press the [ENTER] button.**

The COPY PAD INST screen appears.

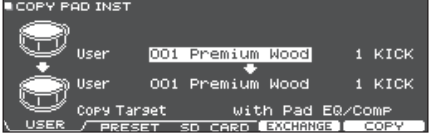

#### **2. Press the [F1] (USER)–[F3] (SD CARD) buttons to select the item that you want to edit.**

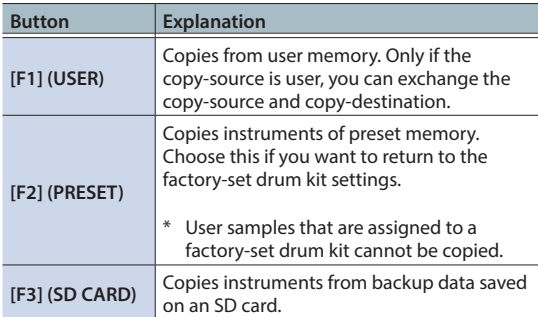

### **3. Use the cursor buttons to select the parameters, and use the dial to specify the copy settings.**

## USER PRESET

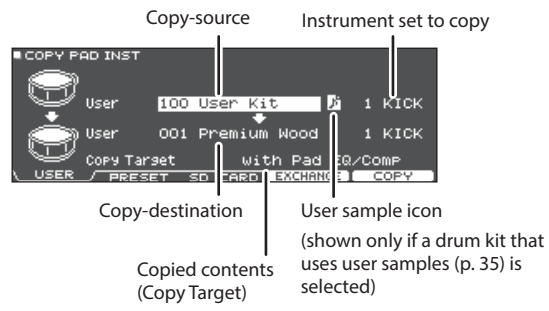

### SD CARD

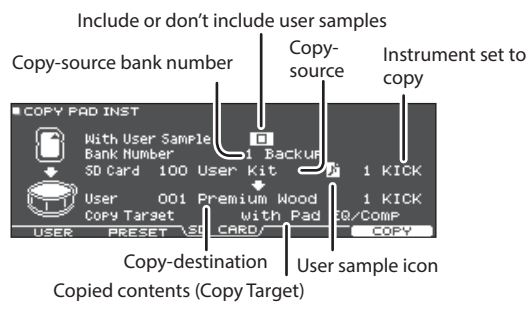

\* If you are copying backup data that does not include user samples, you can't select the "With User Sample" check box.

### **Copied contents (Copy Target)**

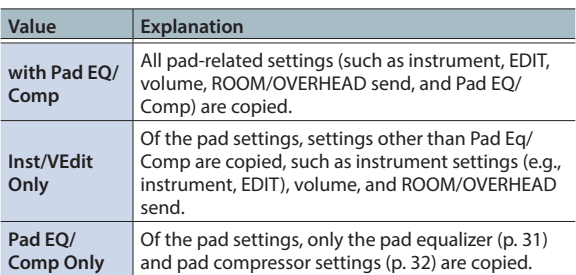

### **4. Press the [F5] (COPY) button.**

By pressing the [F4] (EXCHANGE) button you can exchange user memories (USER only).

#### A confirmation message appears.

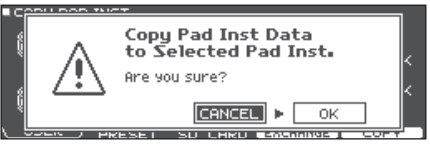

If you decide to cancel, select "CANCEL" and press the [ENTER] button.

### **5. Use the cursor to select "OK," and press the [ENTER] button.**

The instrument is copied.

# <span id="page-44-0"></span>**System Settings**

# <span id="page-45-1"></span><span id="page-45-0"></span>Basic Operation in SYSTEM

Settings that are common to the entire unit, such as functions related to backing up the TD-27's settings and the power supply settings, are called "system" settings.

### **1. Press the [SYSTEM] button.**

The SYSTEM screen appears.

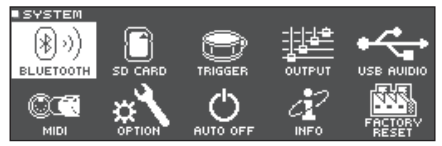

### **2. Use the cursor buttons to select the menu that you want to edit, and press [ENTER] button.**

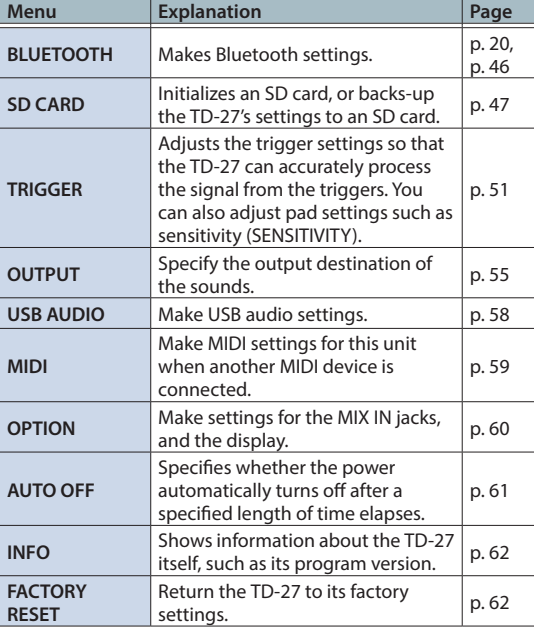

### **3. As appropriate for the menu item that you selected, use the cursor buttons and the dial to edit the settings.**

**4. Press the [DRUM KIT] button to return to the DRUM KIT screen.**

# <span id="page-45-2"></span>Bluetooth Settings (BLUETOOTH)

Here's how to turn on/off this unit's Bluetooth function, or initiate pairing. You can also make settings for using this unit connected with a smartphone app, or for pairing with a smartphone in a location where there are multiple TD-27 units.

### **1. Press the [SYSTEM] button.**

The SYSTEM screen appears.

**2. Move the cursor to the "BLUETOOTH" and press the [ENTER] button.**

The BLUETOOTH screen appears.

## **To turn the Bluetooth function on/off**

**3. Press the [F5] (ON/OFF) button.** This unit's Bluetooth function turns on or off.

## **To make settings for the Bluetooth function**

- **3. Press the [F2] (SETUP) button.**
- **4. Use the cursor buttons to select the parameter and the dial to change the value.**

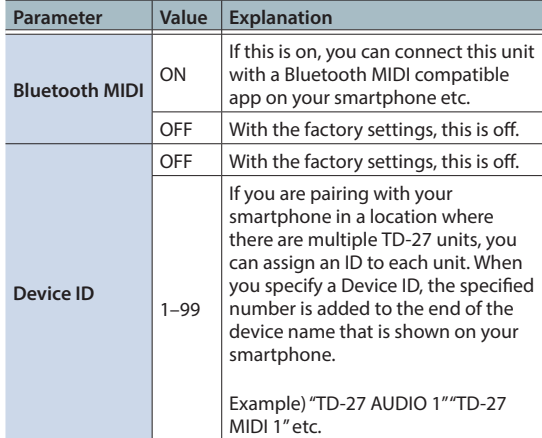

### **5. Press the [F5] (SAVE) button.**

The edited setting is saved.

### **MEMO**

To reset the Bluetooth settings, access the BLUETOOTH SETUP screen and press the [F1](RESET) button.

# <span id="page-46-1"></span><span id="page-46-0"></span>Backing Up Data to an SD Card (SD CARD)

Settings stored in the TD-27 can be saved (backed up) to an SD card, or loaded into the TD-27.

# Backing Up All Settings (SAVE)

Here's how all settings stored in the TD-27 can be backed up as a single set to an SD card (up to 99 sets).

### **MEMO**

You can also back up or load drum kits individually ([p. 48\)](#page-47-1).

- **1. Insert an SD card into the TD-27 [\(p. 11](#page-10-2)).**
- **2. Press the [SYSTEM] button.**

The SYSTEM screen appears.

- **3. Use the cursor buttons to select the "SD CARD" and press the [ENTER] button.** The SD CARD MENU screen appears.
- **4. Move the cursor to the "SAVE" and press the [ENTER] button.**

The SD CARD SAVE <BACKUP ALL> screen appears.

#### **ISD CARD SAVE KBACKUP ALL>** With User Sam<mark>rle</mark> Ξ **Bank Number** Ħ Save All Data to SD Cand.

### **5. Make backup settings.**

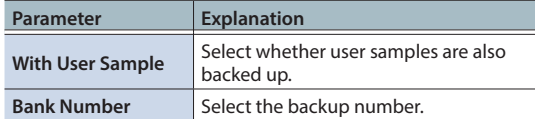

If you back up user samples as well, it may take several minutes to save the data depending on the size of the user samples. If you don't back up user samples, and you then delete user samples or renumber them, the drum kit won't be reproduced correctly even if you load the backup.

### **6. Press the [F5] (SAVE) button.**

### **MEMO**

If you want to assign a name to the backup data, press the [F4] (NAME) button and assign a name [\(p. 39](#page-38-1)).

#### **7. Press the [F5] (EXECUTE) button.**

A confirmation message appears.

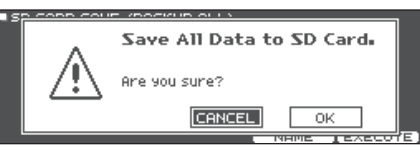

If you decide to cancel, select "CANCEL" and press the [ENTER] button.

#### **8. Use the cursor buttons to select "OK," and press the [ENTER] button.**

The backup data is saved on the SD card.

# Loading Backup Data from an SD Card (LOAD)

Here's how backup data that was saved on an SD card can be loaded into the TD-27.

- **1. Insert an SD card into the TD-27 ([p. 11](#page-10-2)).**
- **2. Press the [SYSTEM] button.** The SYSTEM screen appears.
- **3. Use the cursor buttons to select the "SD CARD" and press the [ENTER] button.** The SD CARD MENU screen appears.
- **4. Use the cursor buttons to select the "LOAD" and press the [ENTER] button.**

The SD CARD LOAD <BACKUP ALL> screen appears.

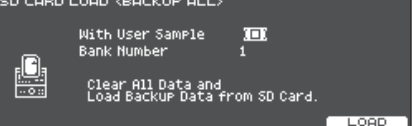

### **5. Make load settings.**

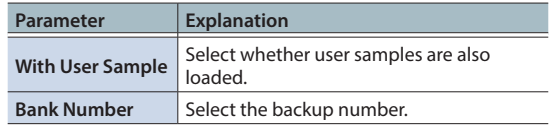

- \* When you load user samples, the user samples included in the backup data are overwritten onto the user samples in user memory. Depending on the size of the user samples, it might take ten minutes or more to load the data.
- \* If you are loading backup data that does not include user samples, you can't select the "With User Sample" check box.

# <span id="page-47-0"></span>Making Various Settings (SYSTEM)

#### **6. Press the [F5] (LOAD) button.**

A confirmation message appears.

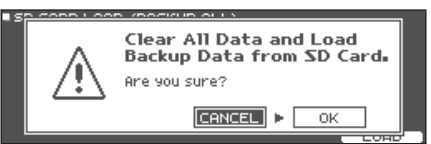

If you decide to cancel, select "CANCEL" and press the [ENTER] button.

#### **7. Use the cursor buttons to select "OK," and press the [ENTER] button.**

The backup data is loaded from the SD card.

# <span id="page-47-1"></span>Backing Up Drum Kit to an SD Card (1 KIT SAVE)

Here's how settings of an individual drum kit stored in the TD-27 can be backed up to an SD card (up to 999 drum kits).

### **1. Insert an SD card into the TD-27 ([p. 11\)](#page-10-2).**

- **2. Press the [SYSTEM] button.** The SYSTEM screen appears.
- **3. Use the cursor buttons to select the "SD CARD" and press the [ENTER] button.** The SD CARD MENU screen appears.

#### **4. Use the cursor buttons to select the "1KIT SAVE" and press the [ENTER] button.**

The SD CARD SAVE <1KIT> screen appears.

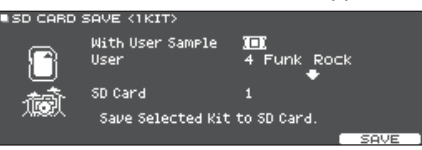

#### **5. Make backup settings.**

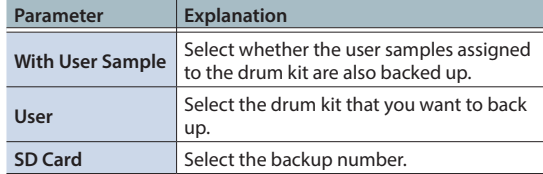

\* If you back up user samples as well, it may take several minutes to save the data depending on the size of the user samples. If you do not back up user samples, loading the kit backup data will not correctly reproduce the drum kit if you have deleted user samples from the TD-27 after making the backup or if you have renumbered them.

#### **6. Press the [F5] (SAVE) button.**

A confirmation message appears.

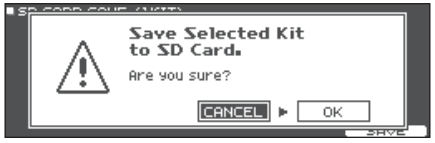

If you decide to cancel, select "CANCEL" and press the [ENTER] button.

### **7. Use the cursor buttons to select "OK," and press the [ENTER] button.**

The kit backup data is saved on the SD card.

# <span id="page-48-0"></span>Loading Kit Backup Data from an SD Card (1 KIT LOAD)

Here's how kit backup data that was saved on an SD card can be loaded into the TD-27.

### **1. Insert an SD card into the TD-27 [\(p. 11](#page-10-2)).**

#### **2. Press the [SYSTEM] button.** The SYSTEM screen appears.

- **3. Use the cursor buttons to select the "SD CARD" and press the [ENTER] button.** The SD CARD MENU screen appears.
- **4. Use the cursor buttons to select the "1KIT LOAD" and press the [ENTER] button.**

The SD CARD LOAD <1KIT> screen appears.

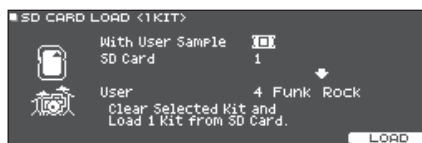

### **5. Make load settings.**

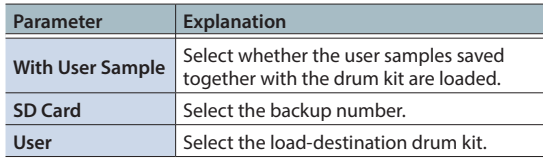

- \* When you load user samples, new user samples are created even if the same user samples already exist. The newly created user samples are automatically assigned to the loaded drum kit.
- In order to load user samples, there must be sufficient free space for the user samples.
- If you are loading the kit backup data that does not include user samples, you can't select the "With User Sample" check box.

### **6. Press the [F5] (LOAD) button.**

A confirmation message appears.

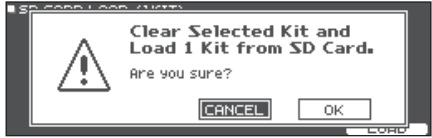

If you decide to cancel, select "CANCEL" and press the [ENTER] button.

### **7. Use the cursor buttons to select "OK," and press the [ENTER] button.**

The kit backup data is loaded from the SD card.

# <span id="page-48-1"></span>Deleting Backup Data from an SD Card (DELETE/1 KIT DELETE)

Here's how to delete unneeded backup data (including user samples) from an SD card.

### **1. Insert an SD card into the TD-27 ([p. 11](#page-10-2)).**

- **2. Press the [SYSTEM] button.** The SYSTEM screen appears.
- **3. Use the cursor buttons to select the "SD CARD" and press the [ENTER] button.** The SD CARD MENU screen appears.
- **4. Move the cursor to the menu item for the type of data that you want to delete, and then press the [ENTER] button.**

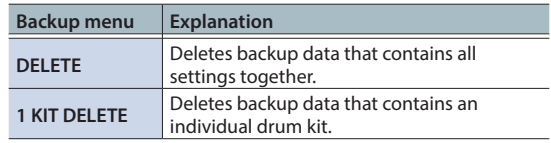

The SD CARD DELETE screen appears.

#### **Example) When using DELETE ESD CARD DELETE KBACKUP ALL>**

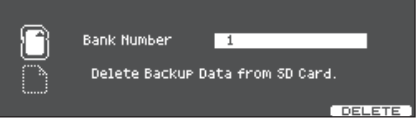

### **5. Make deletion settings.**

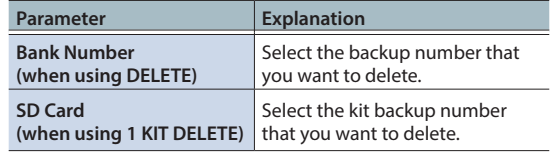

### **6. Press the [F5] (DELETE) button.**

A confirmation message appears.

#### **Example) When using DELETE**

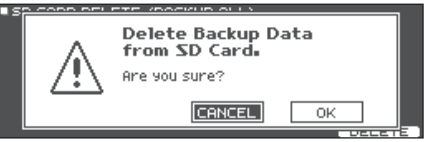

If you decide to cancel, select "CANCEL" and press the [ENTER] button.

### **7. Use the cursor buttons to select "OK," and press the [ENTER] button.**

The backup data is deleted from the SD card.

# <span id="page-49-0"></span>Checking the Usage Status of an SD Card (INFO)

Here's how to check the number of settings that are saved on the SD card.

### **1. Insert an SD card into the TD-27 [\(p. 11](#page-10-2)).**

- **2. Press the [SYSTEM] button.** The SYSTEM screen appears.
- **3. Use the cursor buttons to select the "SD CARD" and press the [ENTER] button.** The SD CARD MENU screen appears.
- **4. Use the cursor buttons to select the "INFO" and press the [ENTER] button.**

The SD CARD INFO screen appears.

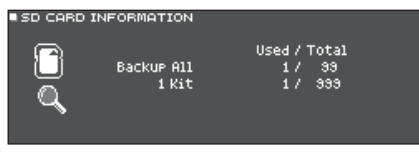

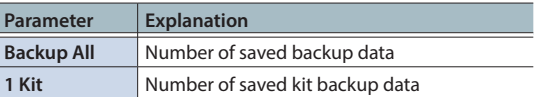

**5. Press the [DRUM KIT] button to return to the DRUM KIT screen.**

# <span id="page-49-1"></span>Formatting an SD Card (FORMAT)

Here's how to format an SD card.

\* Before using an SD card for the first time with the TD-27, you must format the SD card.

### **NOTE**

When you format an SD card, all data on the SD card is erased.

- **1. Insert an SD card into the TD-27 ([p. 11\)](#page-10-2).**
- **2. Press the [SYSTEM] button.** The SYSTEM screen appears.
- **3. Use the cursor buttons to select "SD CARD," and press [ENTER] button.** The SD CARD MENU screen appears.
- **4. Use the cursor buttons to select "FORMAT," and press [ENTER] button.**

A confirmation message appears.

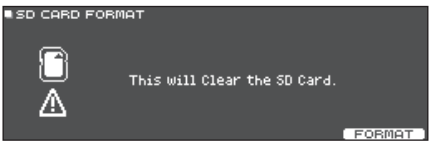

# **5. Press the [F5] (FORMAT) button.**

A confirmation message appears.

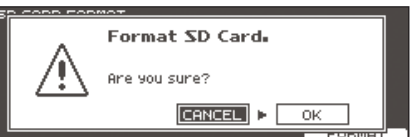

If you decide to cancel, select "CANCEL" and press the [ENTER] button.

**6. Use the cursor buttons to select "OK," and press the [ENTER] button.**

The SD card will be formatted.

# <span id="page-50-1"></span><span id="page-50-0"></span>Trigger Settings (TRIGGER)

Here's how to make trigger settings so that the signals from the pads can be accurately processed by the TD-27.

You'll need to make these settings if you purchase a drum sound module by itself, or if you add pads to your drum set or connect pads other than those that came with your drum set

# <span id="page-50-3"></span>Specifying the Pad Type

You can specify the type of pad (trigger type) used by each trigger input of the trigger bank.

# <span id="page-50-2"></span>Trigger type

The trigger type is a collection of various trigger parameters, adjusted to values that are appropriate for each pad.

In order to make the optimal settings for the pad that's being used for each trigger input, specify the model of pad (e.g., KD-10 or VH-10) that's connected.

## Trigger bank

A trigger bank contains an entire set of settings for 12 triggers. You can specify a model of drum set (e.g., TD-27KV or VAD506), or specify a trigger bank that you've edited individually. You can create eight trigger banks.

### **1. Press the [SYSTEM] button.**

The SYSTEM screen appears.

**2. Use the cursor buttons to select "TRIGGER" and press [ENTER] button.**

The TRIGGER MENU screen appears.

### **3. Move the cursor to the "BANK" and press the [ENTER] button.**

The TRIGGER BANK screen appears.

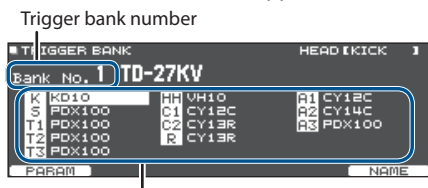

Trigger type

#### **4. Move the cursor to the trigger bank number, and use the dial to select a bank.**

**5. To select the pad for which to make settings, either strike that pad or use the cursor buttons.**

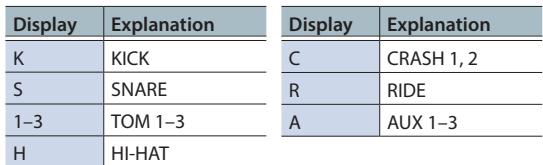

### **6. Use the dial to specify the trigger type.**

You can't change the trigger type of a trigger input that's assigned to a pad that supports a digital connection.

#### **MEMO**

When you specify the trigger type, the trigger parameters (with the exception of certain parameters such as cross-stick cancel) are set to optimal values. These values are only general guidelines; you can make fine adjustments as appropriate according to how you attach the pad and how you use it.

#### **Reference**

For details on the parameters that can be edited, refer to "Data List" (PDF).

# Adjusting the Hi-Hat Settings (HI-HAT)

If you are using a hi-hat, adjust the offset on the TD-27.

This is necessary in order to correctly detect open/close operations and pedal movement.

#### **Reference**

- For details on how to adjust the offset, refer to "Making [Hi-Hat Settings" \(p. 13\).](#page-12-1)
- Make detailed adjustments to the parameters as necessary. For details, refer to "Data List" (PDF).

# <span id="page-51-1"></span><span id="page-51-0"></span>Specifying a Digitally-Connected Pad (DIGITAL)

The first time that you connect a pad that supports digital connection to a DIGITAL TRIGGER IN port, you'll follow the screens that appear, and specify the trigger input to which the connected pad is assigned [\(p. 11](#page-10-1)).

Here you'll make settings to change the assignment destination.

- \* If pads that are connected via the dedicated cable or to the TRIGGER IN jack are assigned to the same trigger input, the pads connected to the TRIGGER INPUT jack and TRIGGER IN jack will not output sound.
- When you execute a factory reset, the connection history and settings of digitally-connected pads are initialized.

### **1. Press the [SYSTEM] button.**

The SYSTEM screen appears.

**2. Use the cursor buttons to select "TRIGGER" and press [ENTER] button.**

The TRIGGER MENU screen appears.

**3. Use the cursor buttons to select "DIGITAL" and press [ENTER] button.**

The DIGITAL TRIGGER IN screen appears.

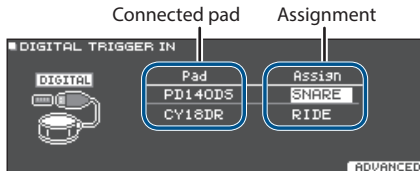

#### **4. Use the cursor buttons to select the pad that you want to specify, and use the dial to specify the assignment.**

You can also select a pad by striking it.

If you don't want to assign the pad to any trigger input, choose "N/A."

You can't specify multiple instances of the same assignment.

# <span id="page-51-2"></span>Adjusting the Pad Sensitivity (PARAM)

Because the following settings are automatically set to the appropriate values for each pad when you specify the trigger type [\(p. 51\)](#page-50-2), there is normally no need for you to edit them.

You can edit these settings if you want to make finer adjustments, or if you want to use an acoustic drum trigger.

### **1. Press the [SYSTEM] button.**

The SYSTEM screen appears.

### **2. Use the cursor buttons to select "TRIGGER" and press [ENTER] button.**

The TRIGGER MENU screen appears.

### **3. Use the cursor buttons to select "PARAM" and press [ENTER] button.**

The TRIGGER PARAM screen appears.

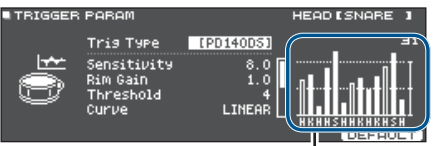

**Velocity meter (Indicates the force (velocity) of the strike.)**

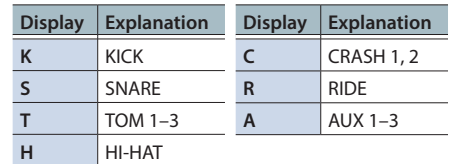

- **4. Strike to select the pad that you want to adjust.**
- **5. Use the cursor buttons to select a parameter, and use the dial to edit the value.**

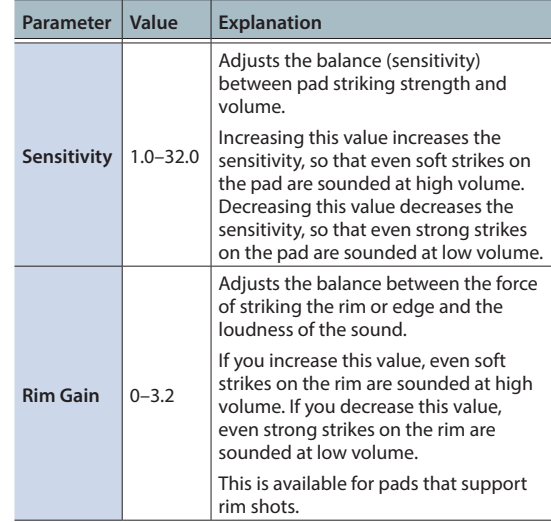

### **MEMO**

- For details on other parameters, refer to "Data List" (PDF).
- To return to the default values, press the [F5] (DEFAULT) button.

Trigger parameters (with the exception of certain parameters such as cross-stick cancel) are set to the default value.

• Velocity is displayed with a maximum of 127 for pads that are connected to a TRIGGER IN jack, or with a maximum of 127+32 (when MIDI CONTROL HI-Reso Velocity is "ON") for pads that support HI-Reso Velocity and are digitally connected to a DIGITAL TRIGGER port.

# <span id="page-52-0"></span>Making Detailed Settings for Digitally-Connected Pads

The first time that you connect a pad that supports digital connection, the following settings are automatically set to values that are optimal for each pad, so it is normally not necessary to specify them.

Edit these settings if you want to make more detailed adjustments.

### **1. Press the [SYSTEM] button.**

The SYSTEM screen appears.

- **2. Use the cursor buttons to select "TRIGGER" and press [ENTER] button.** The TRIGGER MENU screen appears.
- **3. Use the cursor buttons to select "DIGITAL" and press [ENTER] button.**

The DIGITAL TRIGGER IN screen appears.

#### **4. Press the [F5] (ADVANCED) button.**

The DIGITAL TRIGGER ADVANCED screen appears.

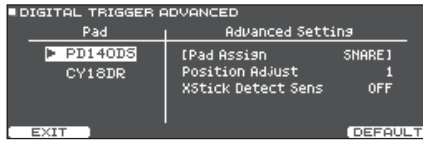

- **5. To select the pad for which to make settings, either strike that pad or use the cursor buttons.**
- **6. Use the cursor buttons to move the cursor to the Advanced Setting parameters.**
- **7. Use the cursor buttons to select a parameter, and use the dial to edit the value.**
- The parameters that you can edit will differ depending on the pad.

#### **Reference**

For details on the parameters that can be edited, refer to "Data List" (PDF).

### **MEMO**

To return to the default values, press the [F5] (DEFAULT) button.

Trigger parameters (with the exception of certain parameters such as cross-stick cancel) are set to the default value.

# Viewing Trigger Information for Each Pad (MONITOR)

You can view realtime information that shows the force (velocity) with which each pad is struck, how far the hi-hat is open, and the strike position on the snare, ride cymbal, toms, and AUX.

### **MEMO**

If a MIDI device is connected to the MIDI IN connector, the performance data received via the MIDI IN connector is also shown.

**1. Press the [SYSTEM] button.**

The SYSTEM screen appears.

### **2. Use the cursor buttons to select "TRIGGER" and press [ENTER] button.**

The TRIGGER MENU screen appears.

### **3. Use the cursor buttons to select "MONITOR" and press [ENTER] button.**

The TRIGGER MONITOR screen appears.

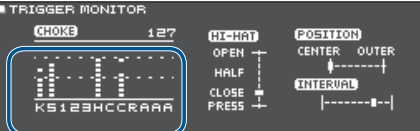

**Velocity meter**

**(Indicates the force (velocity) of the strike.)**

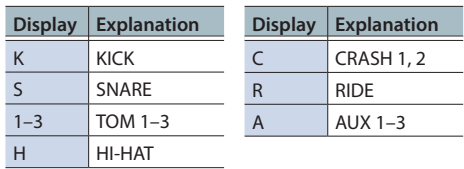

### **4. Strike the pads.**

The meter indications in the screen will move in realtime, allowing you to view the following information.

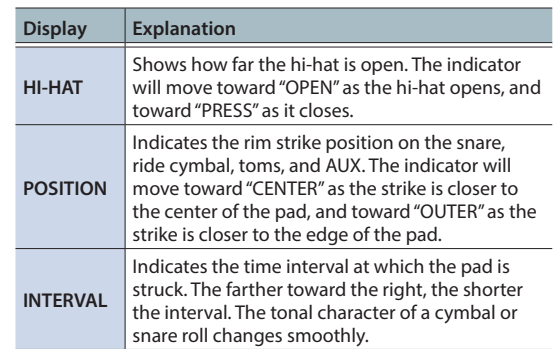

# <span id="page-53-0"></span>Making Various Settings (SYSTEM)

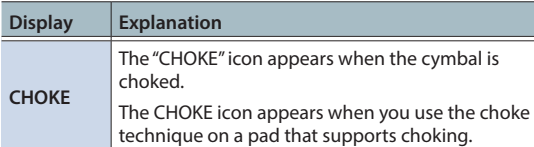

# Eliminate Crosstalk Between Pads (Crosstalk Cancellation)

If two pads are attached to the same stand, the vibration from one struck pad may cause the other pad to sound without your intention. This is called "crosstalk." Crosstalk cancellation is a setting that prevents this type of crosstalk.

When the TD-27 is shipped from the factory, it is set for optimal operation with the separately sold drum stand (MDS-Standard 2 or DCS-10/DBS-10), so you will not normally need to change the settings.

# Cases in which crosstalk cancellation settings are needed

- When using a pad configuration not found in the trigger bank settings ([p. 51\)](#page-50-3).
- When using a drum stand other than the drum stand (MDS-Standard 2 or DCS-10/DBS-10).
- When using a drum trigger (sold separately).

# Before you make crosstalk cancellation settings

You can prevent crosstalk by positioning the pads in a way that minimizes their susceptibility to an external source of vibration. Please note the following points when setting up your system.

- Don't place pads in contact with each other.
- If attaching multiple pads to the same stand, increase the distance between them.
- Firmly tighten the knobs that fasten the pad to ensure that the pad is securely attached to the stand.
- In some cases, the acoustic sound from an acoustic drum or from a monitor speaker might cause a pad to be triggered. In such cases, adjusting the crosstalk cancelation settings will not solve the problem. Pay attention to the following considerations when setting up your equipment.
	- Set up the pads at a distance from the speakers
	- Angle the pads, placing them where they are less likely to be affected by the sound
	- Increase the Threshold value of the pad (refer to "Data List" (PDF)).

# An example of crosstalk cancellation settings

# **Crash 1 is triggered when you strike the Tom 1 pad**

- **1. Press the [SYSTEM] button.** The SYSTEM screen appears.
- **2. Use the cursor buttons to select "TRIGGER" and press [ENTER] button.** The TRIGGER MENU screen appears.
- **3. Use the cursor buttons to select "XTALK" and press [ENTER] button.**

The TRIGGER XTALK MONITOR screen appears.

Crosstalk cancellation settings

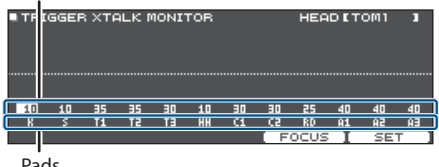

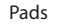

## **4. Strike the tom 1 (T1) pad.**

The crosstalk detection status is shown in the TRIGGER XTAI K MONITOR screen.

The illustration below indicates that tom 2 (T2) and crash 1 (C1) detected vibration when tom 1 (T1) was struck.

 $A''\blacktriangle$ " symbol is shown for pads that are experiencing crosstalk.

Crosstalk occurring

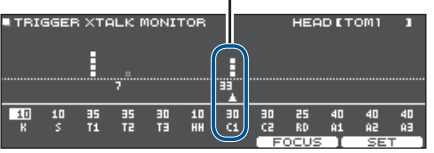

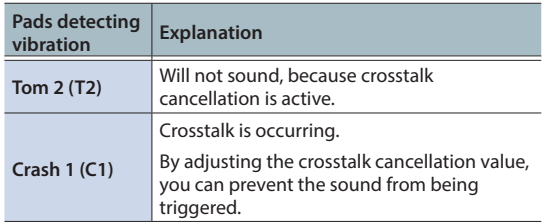

# **5. Press the [F4] (FOCUS) button to move the**

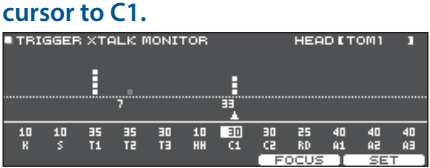

If crosstalk is occurring for multiple pads, each press of the [F4] (FOCUS) button will move the cursor to another pad that is experiencing crosstalk.

#### <span id="page-54-0"></span>**6. Press the [F5] (SET) button.**

In this case, the value is automatically set to "33," which is the minimum value that can cancel triggering for crash 1.

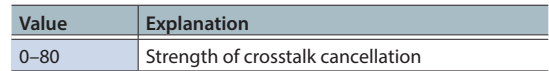

\* The value will not exceed 40 when you set crosstalk cancellation automatically. If you need to set this value above 40, use the dial to edit the value.

#### **7. Repeat steps 5 and 6 to make crosstalk cancellation settings.**

#### **MEMO**

You can also use the cursor buttons, the dial to make crosstalk cancellation settings manually.

# <span id="page-54-1"></span>Audio Output Assignments (OUTPUT)

Here's how to assign the audio outputs from the MASTER OUT jacks, DIRECT OUT jacks, and PHONES jacks.

#### **MEMO**

USB audio [\(p. 58](#page-57-1)) output channels 1-2 share output settings with the MASTER OUT jacks, and output channels 3-4 share output settings with the DIRECT OUT jacks.

#### **1. Press the [SYSTEM] button.**

The SYSTEM screen appears.

### **2. Use the cursor buttons to select "OUTPUT" and press [ENTER] button.**

#### **[F1] (PAD MAS) button**

Specify each pad's output assignments for the PHONES jacks and MASTER OUT jacks (when OUTPUT ROUTING Master Out is set to "NORMAL").

<span id="page-54-2"></span>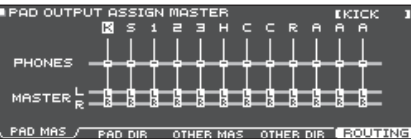

#### **[F2] (PAD DIR) button**

Specify each pad's output assignments for the DIRECT OUT (1, 2) jacks and MASTER OUT jacks (when OUTPUT ROUTING Master Out is set to "DIRECT").

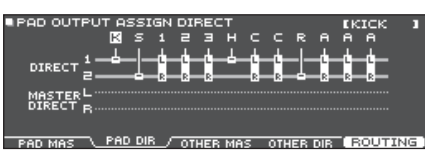

#### **[F3] (OTHER MAS) button**

Specify the ROOM and MFX output assignments for the PHONES jacks and MASTER OUT jacks (when OUTPUT ROUTING Master Out is set to "NORMAL").

-USBIN. OUTPUT ASSIGN MASTER<br>Om RM MFX123 SONG CLICK MIXIN MAIN SUB H ASTER <mark>–</mark> -999 THE H <u> \OTHER MAS/ TOTHER DIR I REQUIPMENT</u>

#### **[F4] (OTHER DIR) button**

Specify the ROOM and MFX output assignments for the DIRECT OUT (1, 2) jacks and MASTER OUT jacks (when OUTPUT ROUTING Master Out is set to "DIRECT").

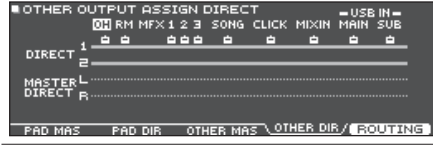

### **3. Strike a pad or use the cursor buttons to select the pad or function that you want to edit.**

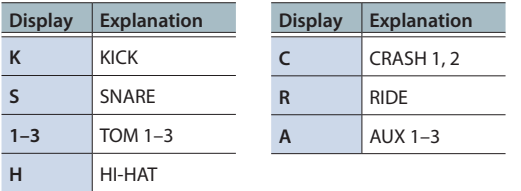

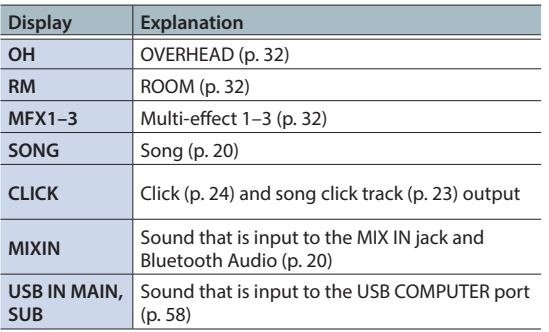

### **4. Use the cursor buttons and the dial to select the output destination.**

**5. Press the [DRUM KIT] button to return to the DRUM KIT screen.**

# Default values for output destination

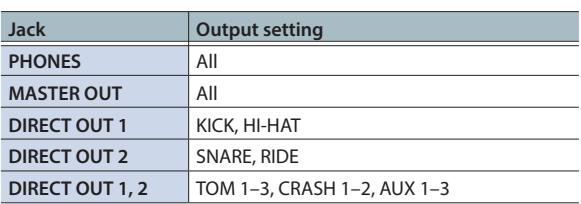

# Output destination setting examples

Here are some examples of output destination settings.

# <span id="page-55-0"></span>Example 1) Sending the same audio for monitoring and PA

With these settings, the same sound will be output from the PHONES jacks, the MASTER OUT jacks, and the DIRECT OUT (1, 2) jacks.

The sound being monitored by the performer will be the same as the sound sent to the PA system.

\* The master compressor and master EQ effects are not applied to DIRECT OUT.

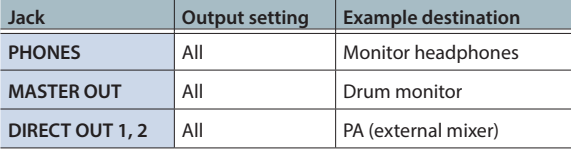

# Example 2) Performing while listening to a click

All sound is sent from the PHONES jacks for monitoring.

By outputting CLICK (the click and song click track output) and USB IN SUB (the sound that is input to the USB COMPUTER port) only from headphones, the performer alone can hear the guide sound while they perform.

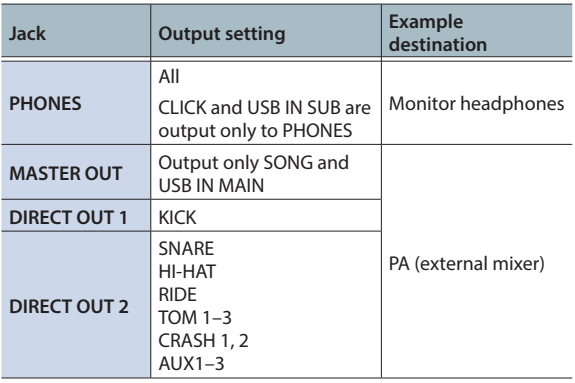

# <span id="page-56-1"></span><span id="page-56-0"></span>Specifying the Output Routing

Here's how to make settings for output routing to the MASTER OUT jacks, DIRECT OUT jacks, and PHONES jacks.

## **1. Press the [SYSTEM] button.**

The SYSTEM screen appears.

**2. Use the cursor buttons to select "OUTPUT" and press [ENTER] button.**

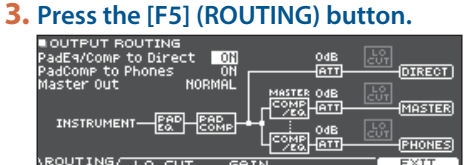

### **4. Press the [F1] (ROUTING)–[F3] (GAIN) buttons to select the item that you want to edit.**

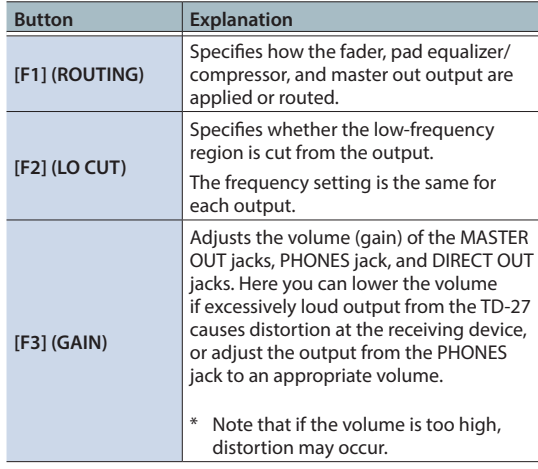

### **Reference**

For details on the parameters that can be edited, refer to "Data List" (PDF).

### **5. Press the [DRUM KIT] button to return to the DRUM KIT screen.**

# Routing parameter setting examples

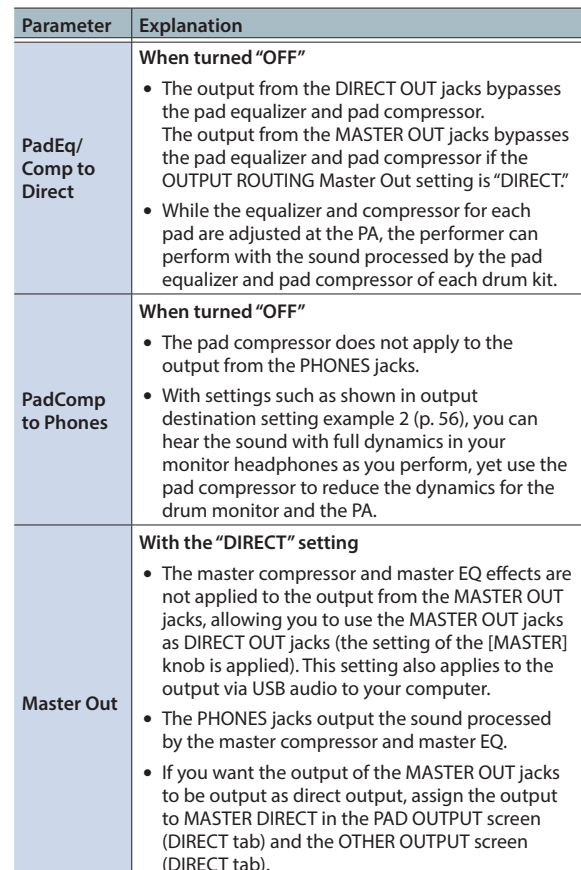

# <span id="page-57-1"></span><span id="page-57-0"></span>Specifying the USB Audio (USB AUDIO)

You can specify the output destination of the USB audio that is output from the TD-27's USB COMPUTER port, and record it using DAW software etc. on your computer. You can also assign the USB audio input that is received at the USB COMPUTER port, and use the TD-27 to hear audio that's played back from your computer.

### **MEMO**

For details on settings in your DAW software, refer to the owner's manual of the DAW software you're using.

# <span id="page-57-2"></span>Specifying the USB Driver

Here's how to switch between the TD-27's dedicated USB driver and the driver provided by your operating system.

### **1. Press the [SYSTEM] button.**

The SYSTEM screen appears.

### **2. Use the cursor buttons to select "USB AUDIO" and press [ENTER] button.**

The USB AUDIO SETUP screen appears.

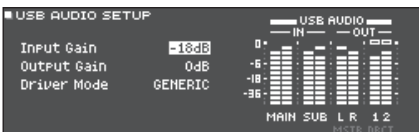

### **3. Move the cursor to Driver Mode, and use the dial to change the value.**

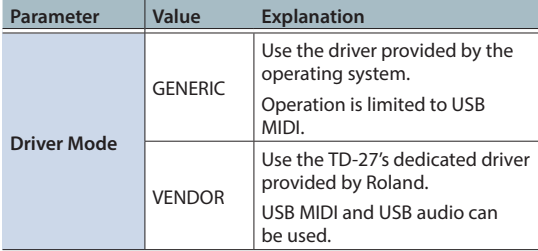

When you change this setting, a dialog box informs you that the setting takes effect when you turn the power of the TD-27 off and on again.

Note the message, and then press the [ENTER] button.

### **4. Turn the power off, and then on again.**

### **MEMO**

The setting takes effect when the TD-27 is powered off and on again.

# Specifying the Output Destination for USB Audio

You can specify the output destination of the USB audio that is output from the TD-27's USB COMPUTER port. The USB audio output can be recorded as 28 tracks on DAW software etc. on your computer.

- \* Output destination settings for MASTER OUT (L/MONO, R) and DIRECT OUT (1, 2) are shared with the output settings for the TD-27's MASTER OUT jacks and DIRECT OUT jacks. The output of each pad is fixed at 2-channel stereo.
- \* The LO CUT and GAIN (OUTPUT ROUTING ([p. 57](#page-56-1))) effects do not apply to USB audio output.

#### **USB audio output destination settings**

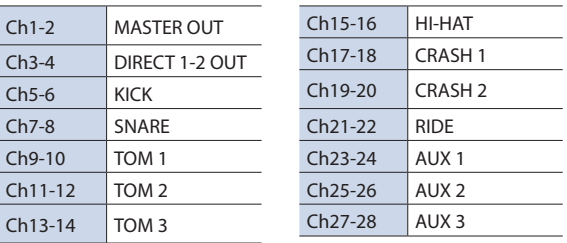

#### **Reference**

For more about output destination settings, refer to ["Audio Output Assignments \(OUTPUT\)" \(p. 55\).](#page-54-1)

# Adjusting the USB audio output level

- **1. Press the [SYSTEM] button.** The SYSTEM screen appears.
- **2. Use the cursor buttons to select "USB AUDIO" and press [ENTER] button.**

The USB AUDIO SETUP screen appears.

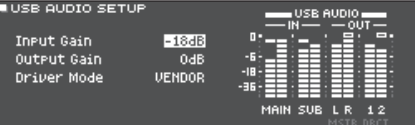

**3. Move the cursor to "Output Gain," and use the dial to change the value.**

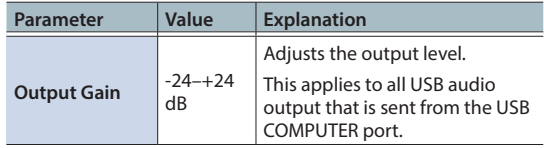

# <span id="page-58-0"></span>Specifying the Input for USB Audio

Here's how to specify the USB audio input that is input to the USB COMPUTER port.

This allows audio that is played back by the computer to be heard from the TD-27.

### **1. Press the [SYSTEM] button.**

The SYSTEM screen appears.

### **2. Use the cursor buttons to select "USB AUDIO" and press [ENTER] button.**

The USB AUDIO SETUP screen appears.

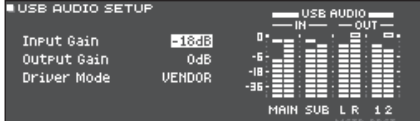

### **3. Use the cursor buttons to select a parameter, and use the dial to edit the value.**

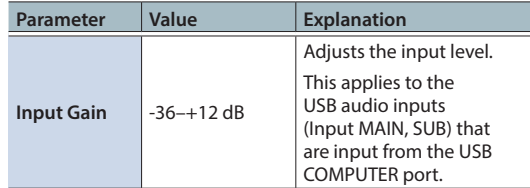

### **MEMO**

- For details on other parameters, refer to "Data List" (PDF).
- You can specify the output destination of the sound that is input via USB audio ([p. 55\)](#page-54-2).

### **4. Press the [DRUM KIT] button to return to the DRUM KIT screen.**

# <span id="page-58-1"></span>MIDI Settings (MIDI)

Here's how to make MIDI settings for when a MIDI device is connected to the TD-27.

#### **1. Press the [SYSTEM] button.**

The SYSTEM screen appears.

### **2. Use the cursor buttons to select "MIDI" and press [ENTER] button.**

The SETUP MIDI BASIC screen appears.

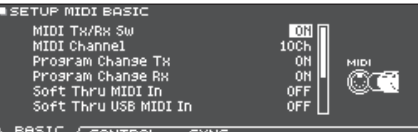

**3. Press the [F1] (BASIC)–[F3] (SYNC) buttons to select the item that you want to edit.**

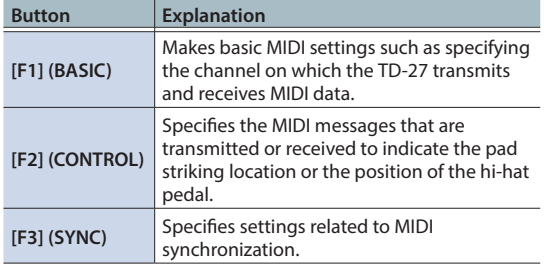

#### **Reference**

For details on the parameters that can be edited, refer to "Data List" (PDF).

- **4. Use the cursor buttons to select a parameter, and use the dial to edit the value.**
- **5. Press the [DRUM KIT] button to return to the DRUM KIT screen.**

# <span id="page-59-0"></span>Making Various Settings (SYSTEM)

# <span id="page-59-2"></span>Making Option Settings (OPTION)

Here you can make settings for the MIX IN jack's input level and the display contrast, and assign functions to the footswitches and pads.

### **1. Press the [SYSTEM] button.**

The SYSTEM screen appears.

#### **2. Use the cursor buttons to select "OPTION" and press [ENTER] button.**

The option settings screen appears.

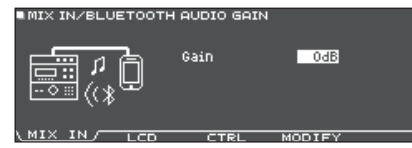

### **3. Press the [F1] (MIX IN)–[F4] (MODIFY) buttons to select the item that you want to edit.**

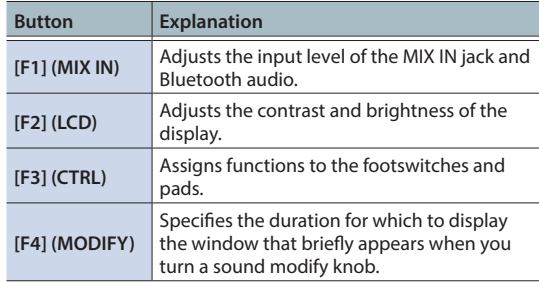

#### **Reference**

For details on the parameters that can be edited, refer to "Data List" (PDF).

### **4. Use the cursor buttons to select a parameter and turn the dial to edit the value.**

**5. Press the [DRUM KIT] button to return to the DRUM KIT screen.**

# <span id="page-59-1"></span>Assigning Functions to Footswitches or Pads (CONTROL)

Footswitches (BOSS FS-5U, FS-6; sold separately) or pads that are connected to the TD-27 can be assigned to control functions such as switching drum kits or switching set lists.

#### **Reference**

For details on the parameters that can be edited, refer to "Data List" (PDF).

# Assigning a function to a footswitch

## Connecting an FS-5U

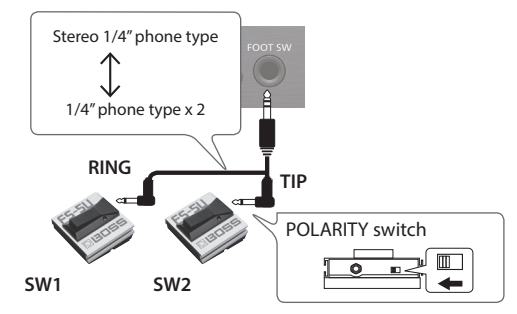

- \* If you use a mono cable to connect a single FS-5U, it will operate as SW 2.
- The FS-5L cannot be used.

## Connecting an FS-6

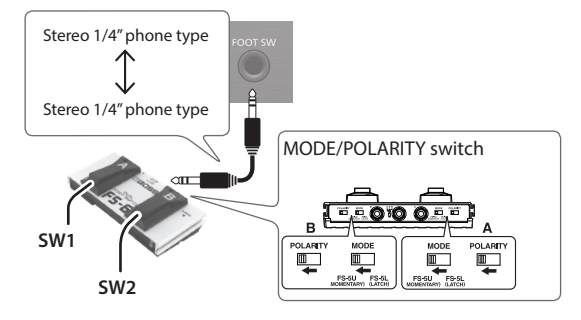

- **1. Press the [SYSTEM] button.** The SYSTEM screen appears.
- **2. Use the cursor buttons to select "OPTION" and press [ENTER] button.**
	- The option settings screen appears.
- **3. Press the [F3] (CTRL) button.**

FOOT SWITCH/PAD CONTROL screen appears.

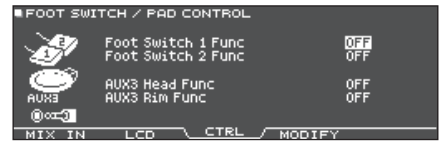

**4. Use the cursor buttons to select a parameter, and use the dial to edit the value.**

#### **MEMO**

If you want to switch drum kits in the set list ([p. 18\)](#page-17-1) by striking a pad, set the pad's assigned function to "KIT# DEC" or "KIT# INC," and then turn on set lists in the DRUM KIT screen. (Make the set list setting in advance.)

### <span id="page-60-0"></span>**5. Press the [DRUM KIT] button to return to the DRUM KIT screen.**

# Assigning functions to pads

You can assign a function to a pad that's connected to TRIGGER IN jack/AUX3, or to a pad that supports digital connection and is assigned to AUX3.

### **1. Press the [SYSTEM] button.**

The SYSTEM screen appears.

**2. Use the cursor buttons to select "OPTION" and press [ENTER] button.**

The option settings screen appears.

#### **3. Press the [F3] (CTRL) button.**

FOOT SWITCH/PAD CONTROL screen appears.

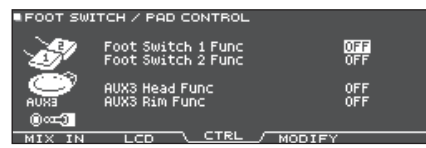

# **4. Use the cursor buttons to select a parameter, and use the dial to edit the value.**

#### **MEMO**

- If you don't want sound to be produced when you strike the pad, use PAD VOLUME to set the AUX3 volume to "0." Alternatively, set the AUX3 instrument as "OFF" [\(p. 31](#page-30-3)).
- If you want to switch drum kits in the set list [\(p. 18\)](#page-17-1) by striking a pad, set the pad's assigned function to "KIT# DEC" or "KIT# INC," and then turn on set lists in the DRUM KIT screen. (Make the set list setting in advance.)

### **5. Press the [DRUM KIT] button to return to the DRUM KIT screen.**

# <span id="page-60-1"></span>Setting the AUTO OFF Function (AUTO OFF)

The power to this unit will be turned off automatically after a predetermined amount of time has passed since it was last used for playing music, or its buttons or controls were operated.

If you do not want the power to be turned off automatically, disengage the AUTO OFF function.

\* To restore power, turn the power on again.

#### **1. Press the [SYSTEM] button.**

The SYSTEM screen appears.

**2. Use the cursor buttons to select "AUTO OFF" and press [ENTER] button.**

The AUTO OFF SETTING screen appears.

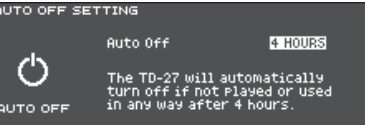

**3. Use the dial to specify the setting of the AUTO OFF function.**

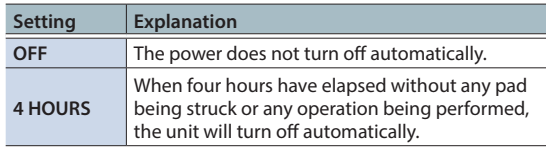

#### **MEMO**

If the AUTO OFF function is set to "4 HOURS," the message "WARNING: AUTO OFF, The TD-27 will turn off in 30 min." appears 30 minutes before the power turns off.

### **4. Press the [DRUM KIT] button to return to the DRUM KIT screen.**

# <span id="page-61-2"></span><span id="page-61-0"></span>Viewing Information for the TD-27 Itself (INFO)

Here's how to view information for the TD-27 unit itself, such as its program version.

### **1. Press the [SYSTEM] button.**

The SYSTEM screen appears.

### **2. Use the cursor buttons to select "INFO" and press [ENTER] button.**

The option settings screen appears.

■ TD-27 PROGRAM INFORMATION

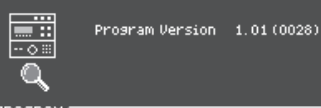

**PROGRAM/** SAMPLE SO CARD DIGITA

### **3. Press a [F1] (PROGRAM)–[F4] (DIGITAL) button to select the item that you want to edit.**

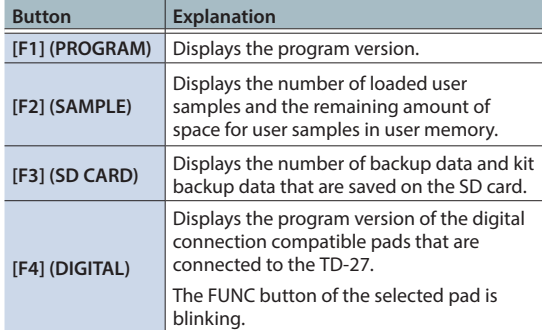

### **4. Press the [DRUM KIT] button to return to the DRUM KIT screen.**

# <span id="page-61-1"></span>Restoring the Factory Settings (FACTORY RESET)

The "Factory Reset" operation returns all data and settings stored in the TD-27 to their factory-set condition.

### **NOTE**

When you execute this operation, all data and settings in the TD-27 will be lost. Before you proceed, you should save any important data and settings to your SD card ([p. 47\)](#page-46-1).

### **1. Press the [SYSTEM] button.**

The SYSTEM screen appears.

## **2. Use the cursor buttons to select "FACTORY RESET," and press [ENTER] button.**

The FACTORY RESET screen appears.

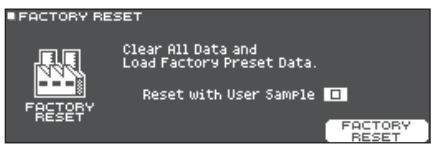

### **MEMO**

If you want all user samples to also be returned to their factory-set state, use the dial to add a check mark to "Reset with User Sample." All user samples in user memory are overwritten by the factory-set data.

### **3. Press the [F5] (FACTORY RESET) button.**

A confirmation message appears.

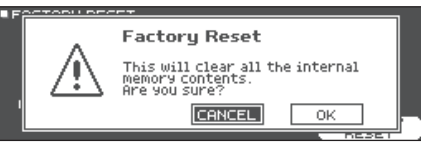

If you decide to cancel, select "CANCEL" and press the [ENTER] button.

### **4. Use the cursor buttons to select "OK," and press the [ENTER] button.**

The "Factory Reset" operation will be executed.

# <span id="page-62-0"></span>**Appendix**

# <span id="page-63-0"></span>List of Displayed Messages

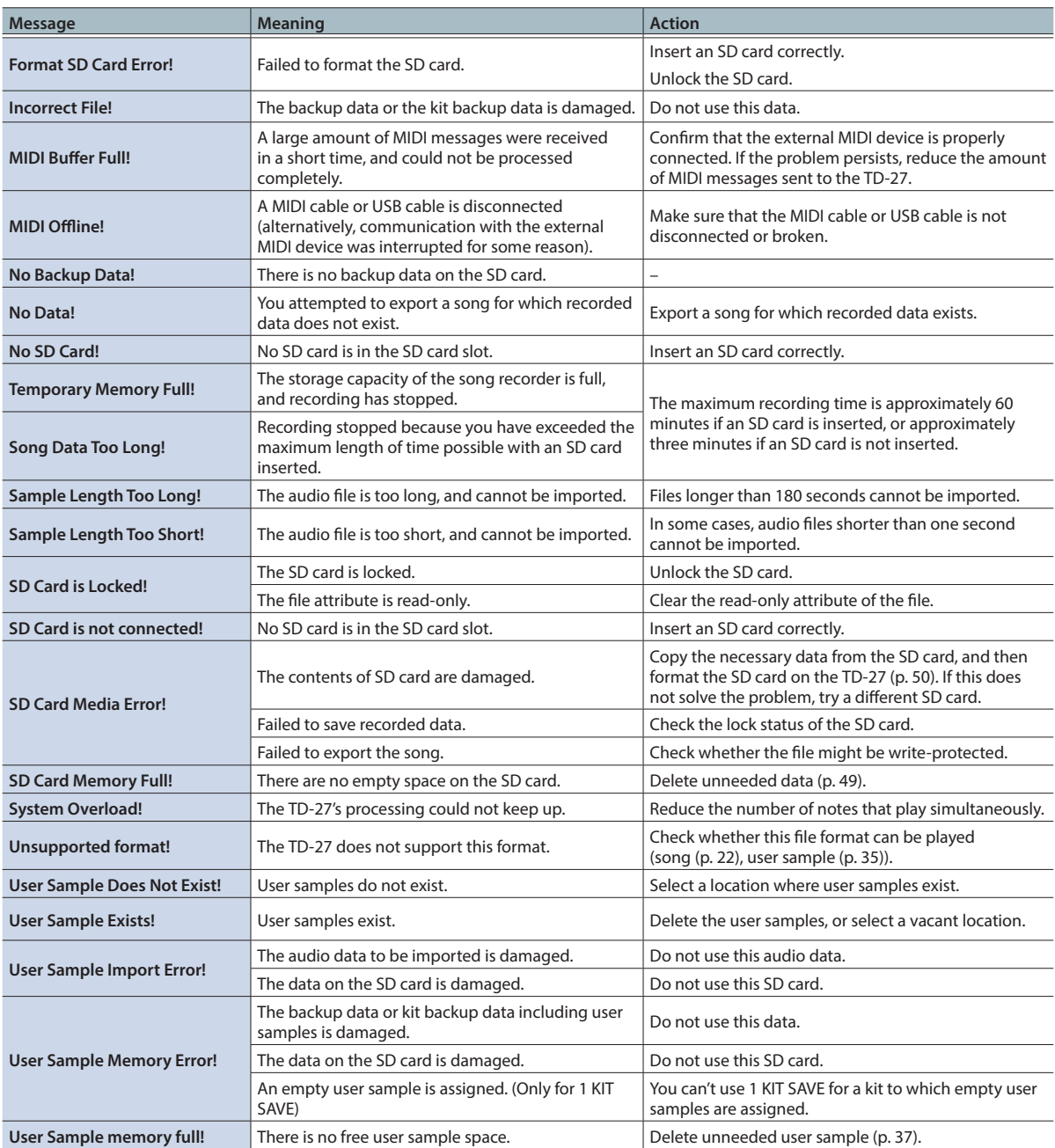

# <span id="page-64-0"></span>Other Messages

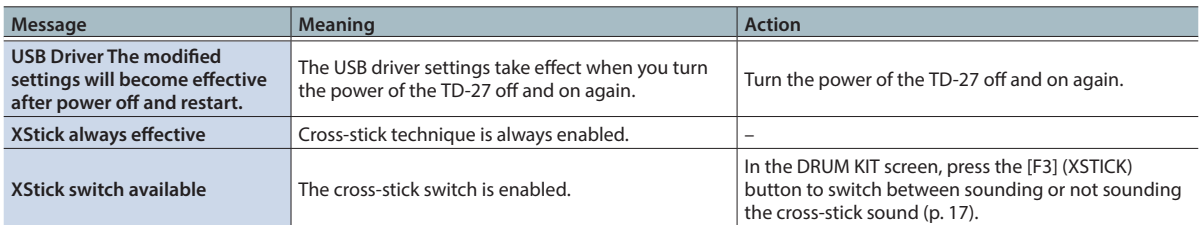

# <span id="page-65-0"></span>Troubleshooting

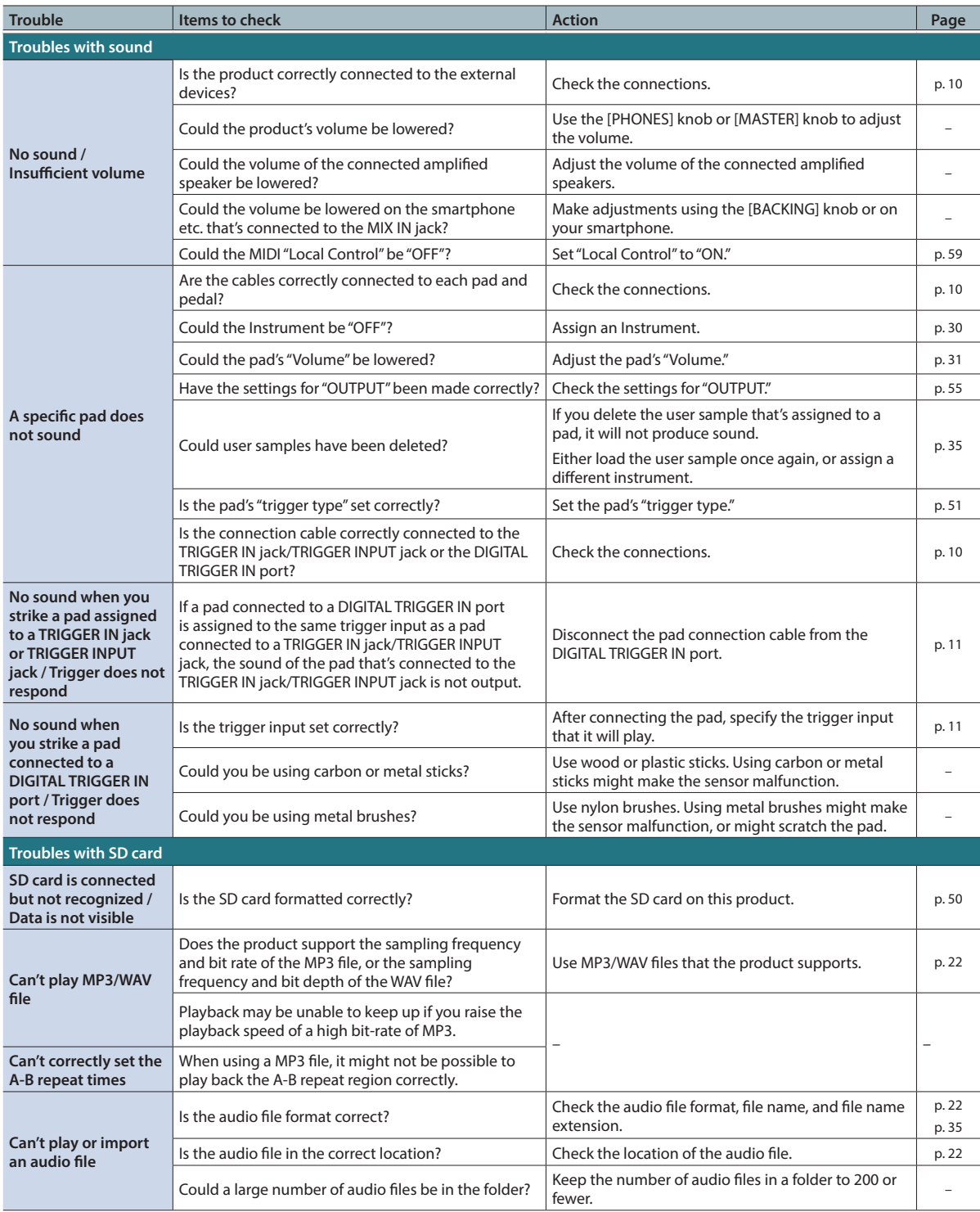

# **Troubleshooting**

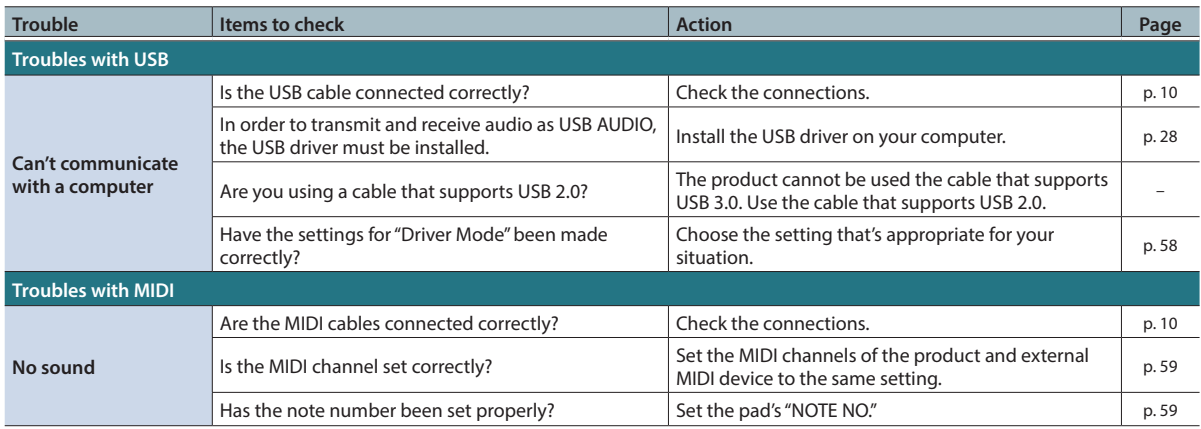

# Problems with Bluetooth functionality

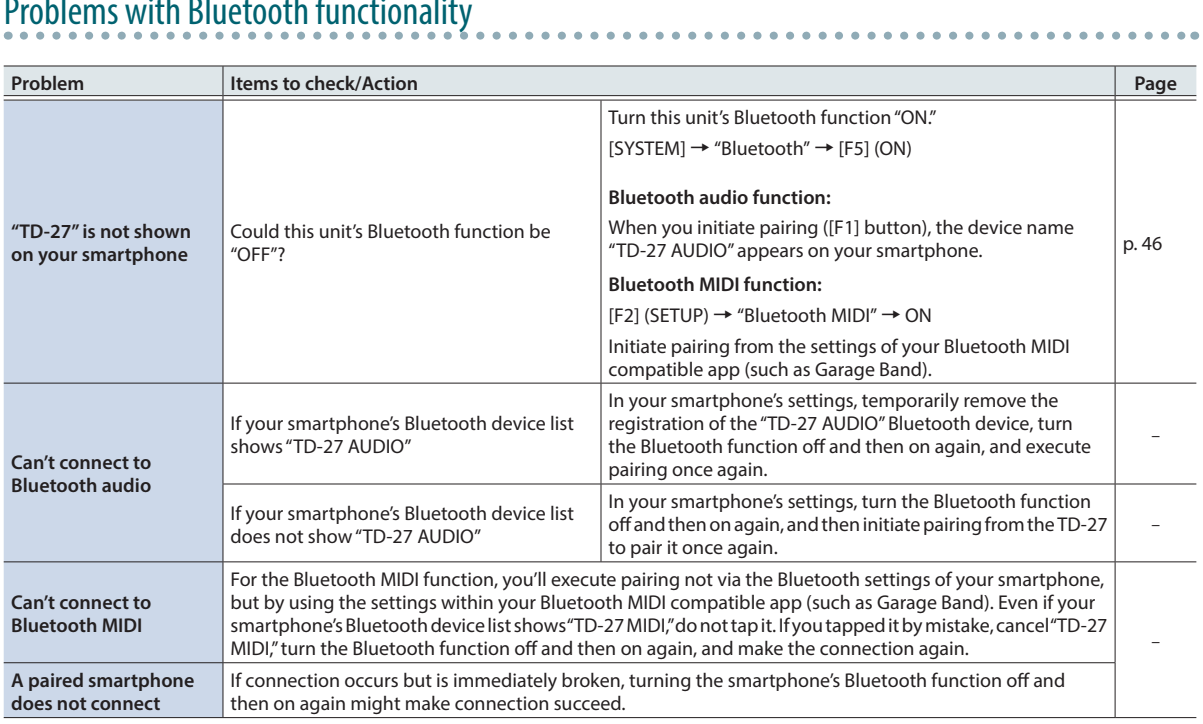